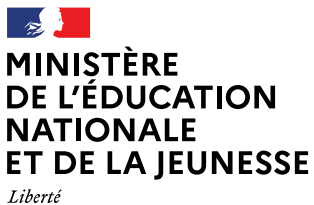

Ewene<br>Égalité<br>Fraternité

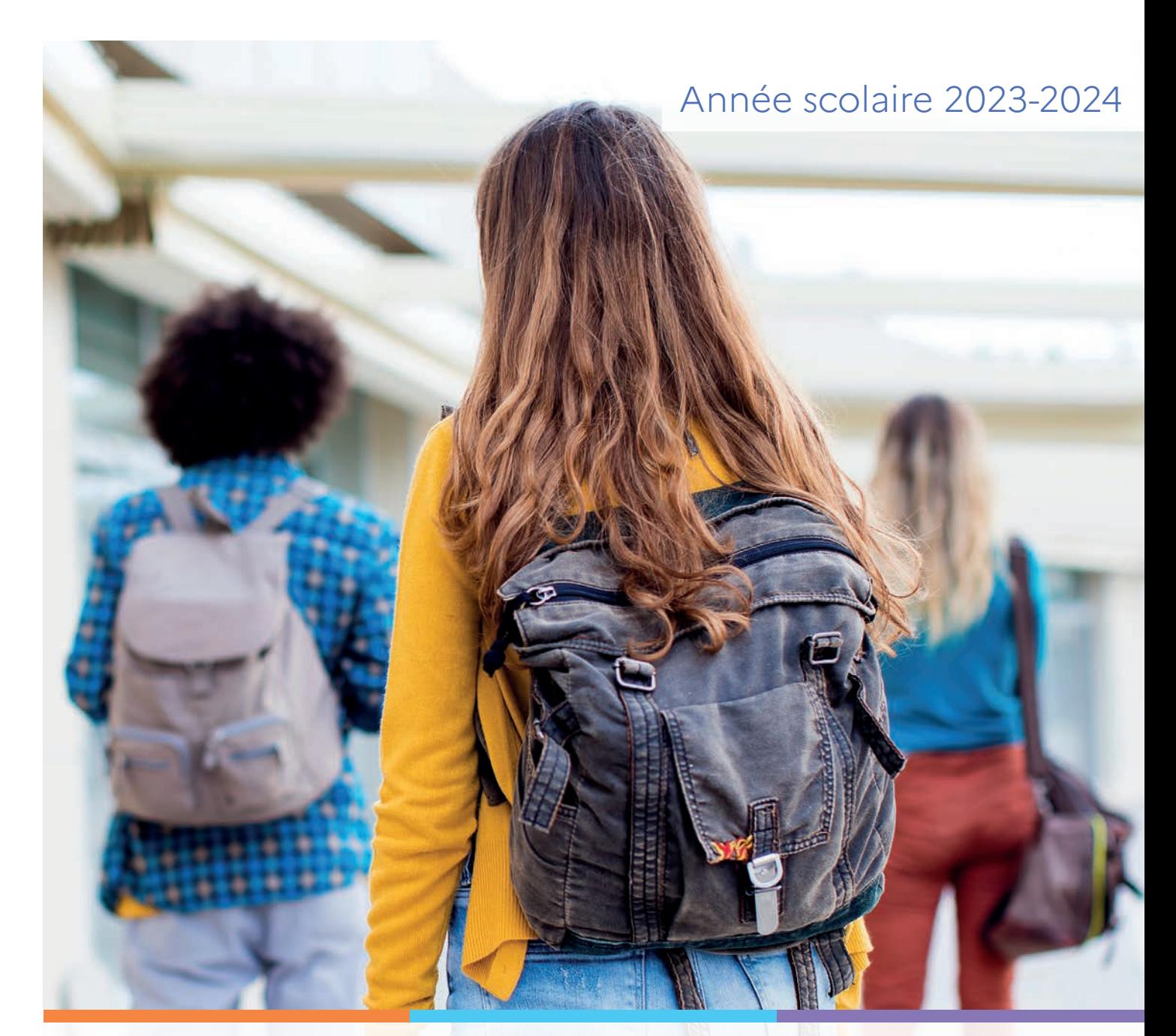

# Service en ligne Orientation en 3<sup>e</sup> Phase définitive d'orientation

Guide à l'attention des chefs d'établissement et de leurs équipes pour l'accompagnement des familles

# 2. Service en ligne Les étapes de la demande d'orientation

Ce chapitre présente le déroulement de la saisie des choix définitifs et des réponses aux propositions du conseil de classe, afin que vous puissiez apporter aux familles l'accompagnement dont elles pourraient avoir besoin lors de la phase définitive de la procédure d'orientation.

Un seul des représentants légaux de l'élève peut effectuer la saisie des choix d'orientation, la réponse aux propositions du conseil de classe pourra être effectuée indifféremment par l'un ou l'autre des représentants légaux.

#### 2.1 Connexion au service en ligne Orientation

#### Accès avec l'adresse unique teleservices.education.gouv.fr

Le service en ligne Orientation est accessible par le portail national Scolarité Services à l'adresse unique teleservices.education.gouv.fr :

- Le service en ligne Orientation mis à disposition des représentants légaux et des élèves eux-mêmes est compatible avec tous types de supports, tablettes, smartphones, ordinateurs ;
- le compte d'un représentant légal permet de saisir les choix définitifs et de répondre aux propositions du conseil de classe;
- le compte d'un élève permet uniquement de consulter ce que le représentant légal a complété.

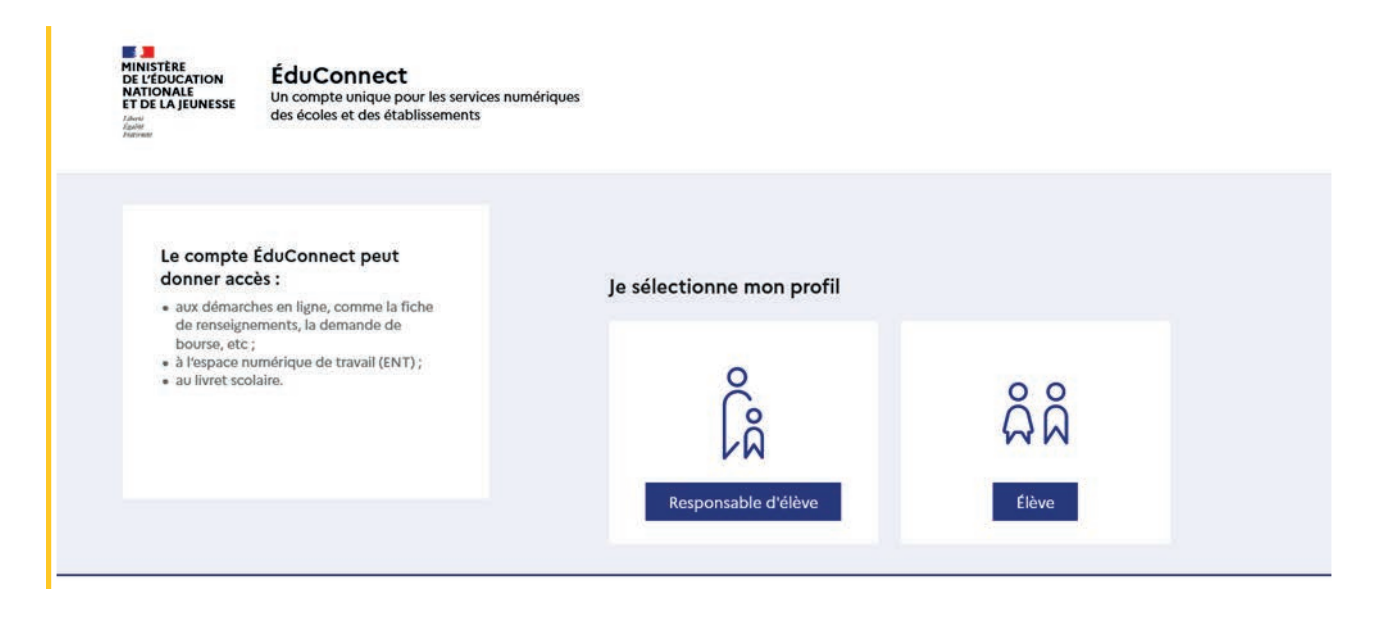

#### Connexion avec un compte ÉduConnect ou FranceConnect

**SALE** ÉduConnect ← Changer de profil & Représentant légal Le compte ÉduConnect peut donner accès : Je me connecte avec mon compte ÉduConnect · aux démarches en ligne, comme la fiche de renseignements, la demande de bourse, etc; Identifiant Identifiant oublié ?  $\rightarrow$ · à l'espace numérique de travail (ENT) : · au livret scolaire Identifiant au format p.nomXX Mot de passe Mot de passe oublié  $2 \rightarrow$  $\circledcirc$ Se connecter Je n'ai pas de compte →  $\mathsf{O}\mathsf{U}$ Je me connecte avec FranceConnect S'identifier avec Qu'est-ce que FranceConnect ? [2] FranceConnect vous permet d'accéder à de nombreux services de l'État en utilisant un mpte dont vous disposez déjà. Utilisez-le pour ÉduConnect !

#### Accès des représentants légaux aux services en ligne

#### Informations générales

Vous avez un ou plusieurs enfants scolarisés à l'école élémentaire, au collège ou au lycée...

Remarque : Si vous n'êtes pas représentant(e) légal(e), aucun service n'est actuellement disponible pour les enfants à votre charge.

En qualité de représentant(e) légal(e), vous pouvez accéder aux services en ligne pour vos enfants depuis le men nes services.

Retrouvez sur le portail Scolarité Services toutes les informations dont vous avez besoin pour suivre la scolarité et réaliser rapidement certaines démarches en ligne.

Vous pouvez par exemple...

Dès l'école élémentaire :

- · Consulter le livret du CP à la 3e et télécharger notamment les diverses attestations présentes
- · Si votre enfant entre en 6e : l'inscrire dans son collège (s'il propose le service)

À partir du collège :

· Vérifier vos informations personnelles ainsi que celles de votre enfant et, si besoin mettre à jour vos données (adresse, téléphone, courriel, etc.)

· Faire une demande de bourse

- · Suivre la phase d'orientation en fin de 3e
- · ... d'autres services peuvent être proposés par l'établissement de votre enfant

Progressivement, le portail Scolarité Services s'enrichira de nouvelles fonctionnalités pour faciliter votre quotidien.

Vos services en ligne sont dans le menu Mes services.

Une question, besoin d'aide ?

Assistance 5 [2]

Le cas échéant le représentant légal peut sur son compte ÉduConnect :

- rattacher un enfant à son compte;
- vérifier son adresse de messagerie.

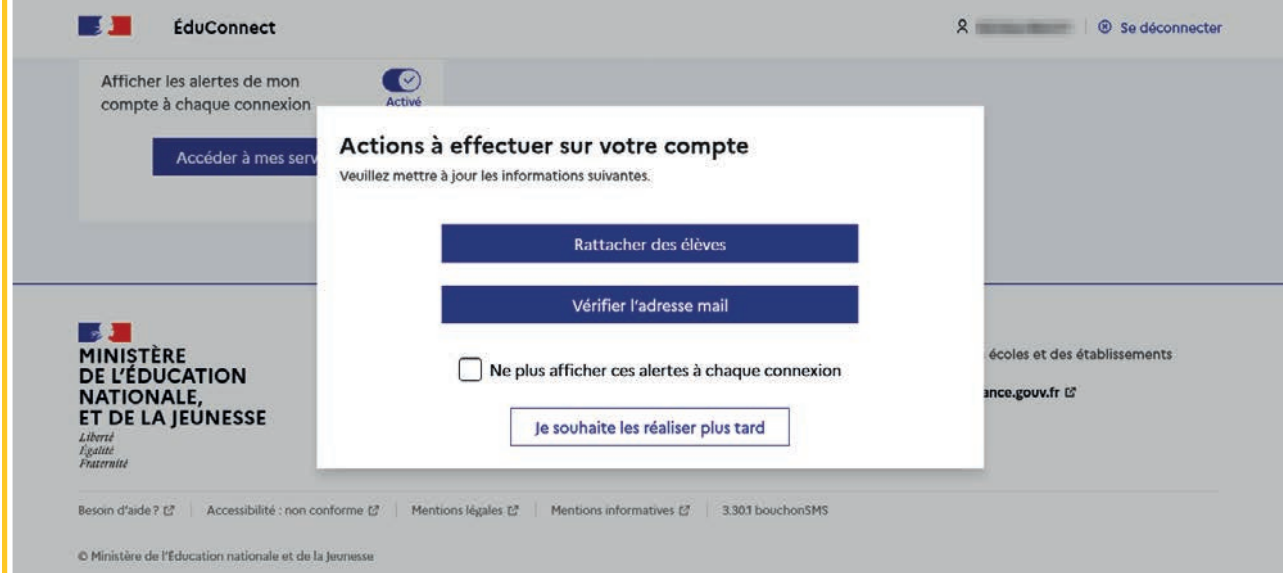

#### Accès de l'élève aux services en ligne

#### Des services en ligne pour les élèves...

Dans le menu Mes services, tu as accès au :

- · Livret scolaire du CP à la 3e pour :
- · voir tes différents bilans (bulletins, bilans de cycle) renseignés par les professeurs que tu as eus depuis le CP;
- · retrouver toutes les attestations de sécurité routière (dont l'ASSR 1 et 2 passées en 5e et 3e), du savoir nager et la certification numérique PIX (si tu es en 3e).

Tu peux télécharger tous ces documents. Conserve-les, ils peuvent te servir plus tard...

- · Livret scolaire du lycée en 1re et terminale pour :
- · consulter tes moyennes périodiques et annuelles, l'évaluation de tes compétences, l'appréciation annuelle de tes professeurs et l'avis de réussite au baccalauréat formulé par l'équipe pédagogique au jury du baccalauréat ;
- vérifier le contenu de ton livret scolaire avant sa transmission au jury du baccalauréat ;
- · télécharger la version définitive après la proclamation des résultats (attention, il y a une date limite de mise à disposition du livret sur le service en ligne).

Et si ton établissement utilise les services en ligne Siècle +, tu peux aussi trouver :

- · le cahier de texte
- ton emploi du temps
- · tes résultats (évaluations, bulletins...)
- · les informations liées à la Vie scolaire (absences, retards, punitions, sanctions, engagement...)

Retrouve ces services dans le menu Mes services.

Une question, besoin d'aide ?

Assistance 5 亿

#### 2.2 Ouverture et fermeture du service en ligne Orientation

Les dates d'ouverture et de fermeture sont fixées par le service académique d'information et d'orientation via le paramétrage de la phase provisoire et définitive dans Siecle Orientation. Ces dates servent à ouvrir et fermer automatiquement les phases dans le service en ligne Orientation.

Lorsque la campagne d'orientation n'est pas ouverte le service en ligne Orientation est inactif.

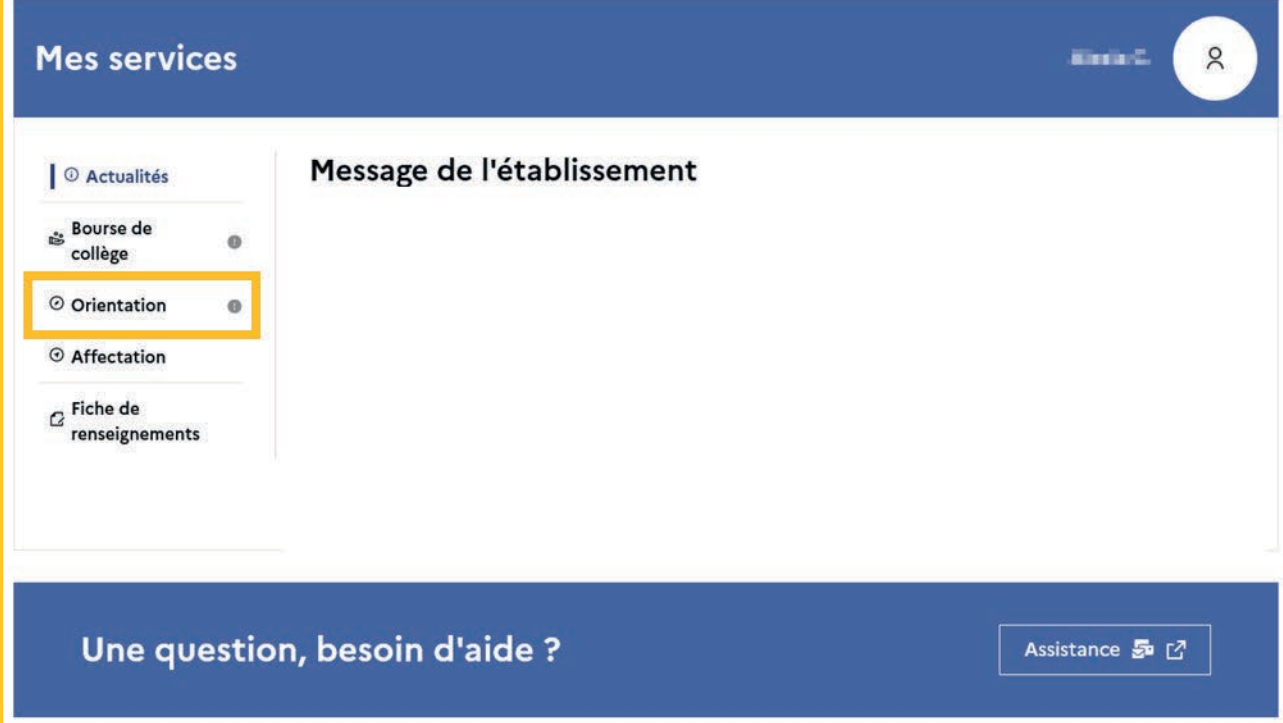

● le message suivant s'affiche :

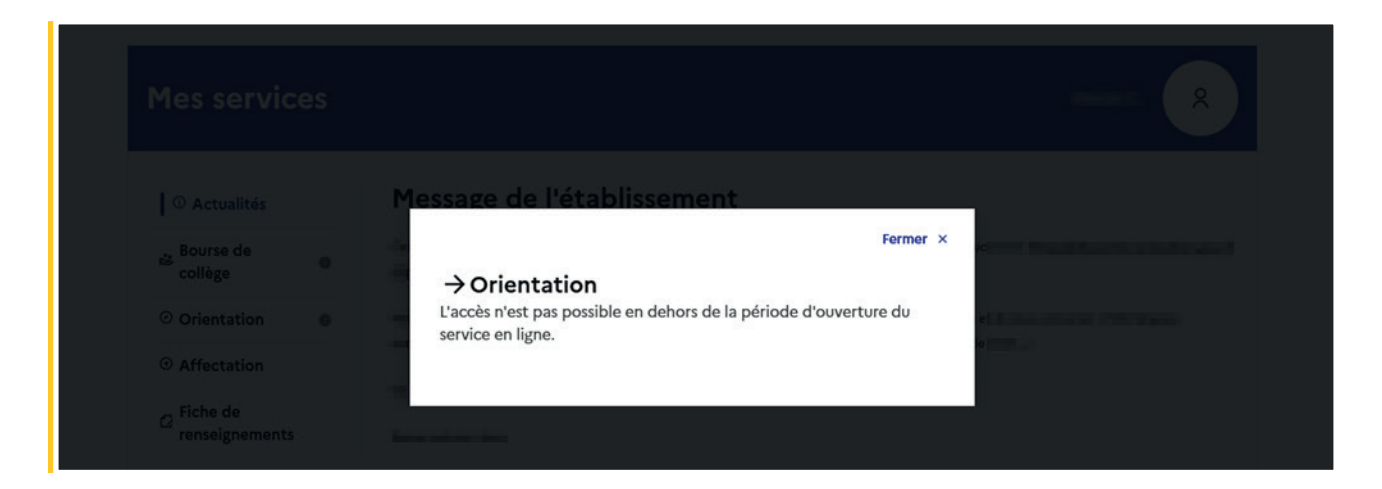

Lorsque la campagne d'orientation est ouverte, l'accès au service en ligne Orientation devient actif.

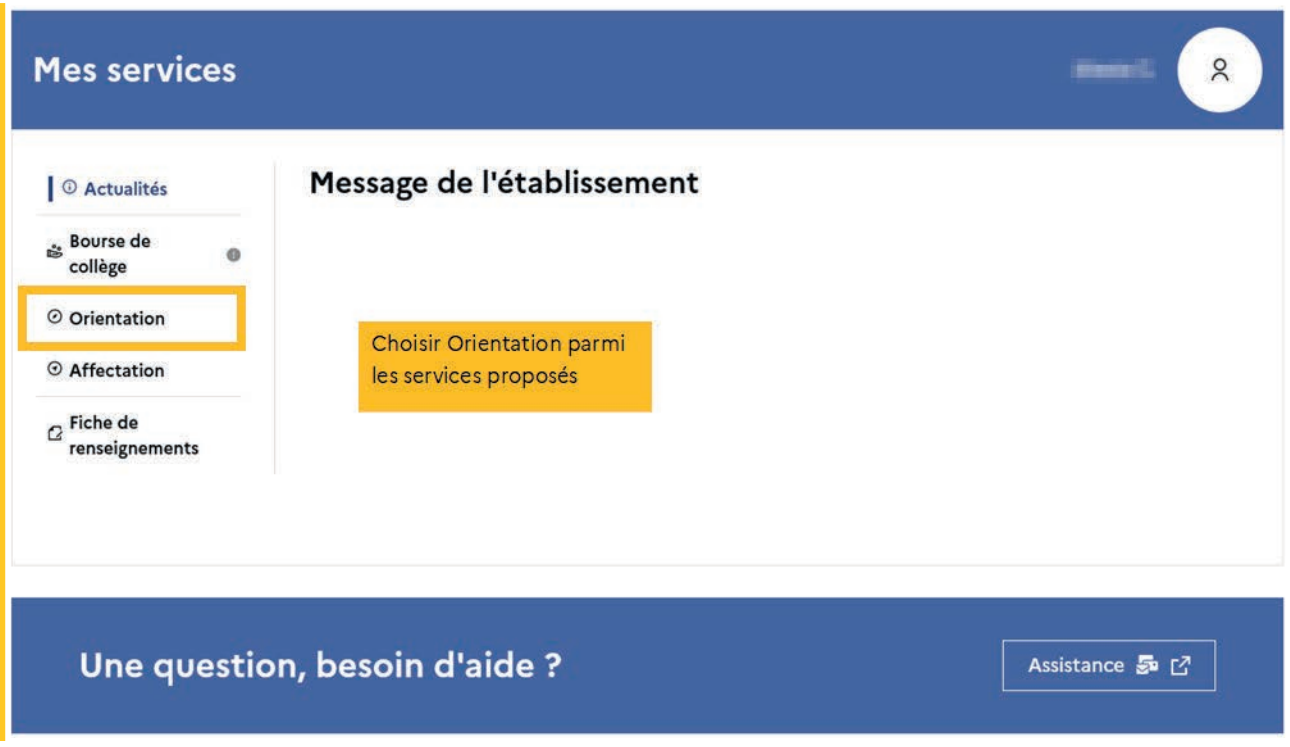

#### 2.3 Préparer la rentrée 2024

Le calendrier de l'orientation, l'affectation et l'inscription est présenté avec les étapes pour préparer la rentrée 2024. Le bouton activé indique l'étape en cours.

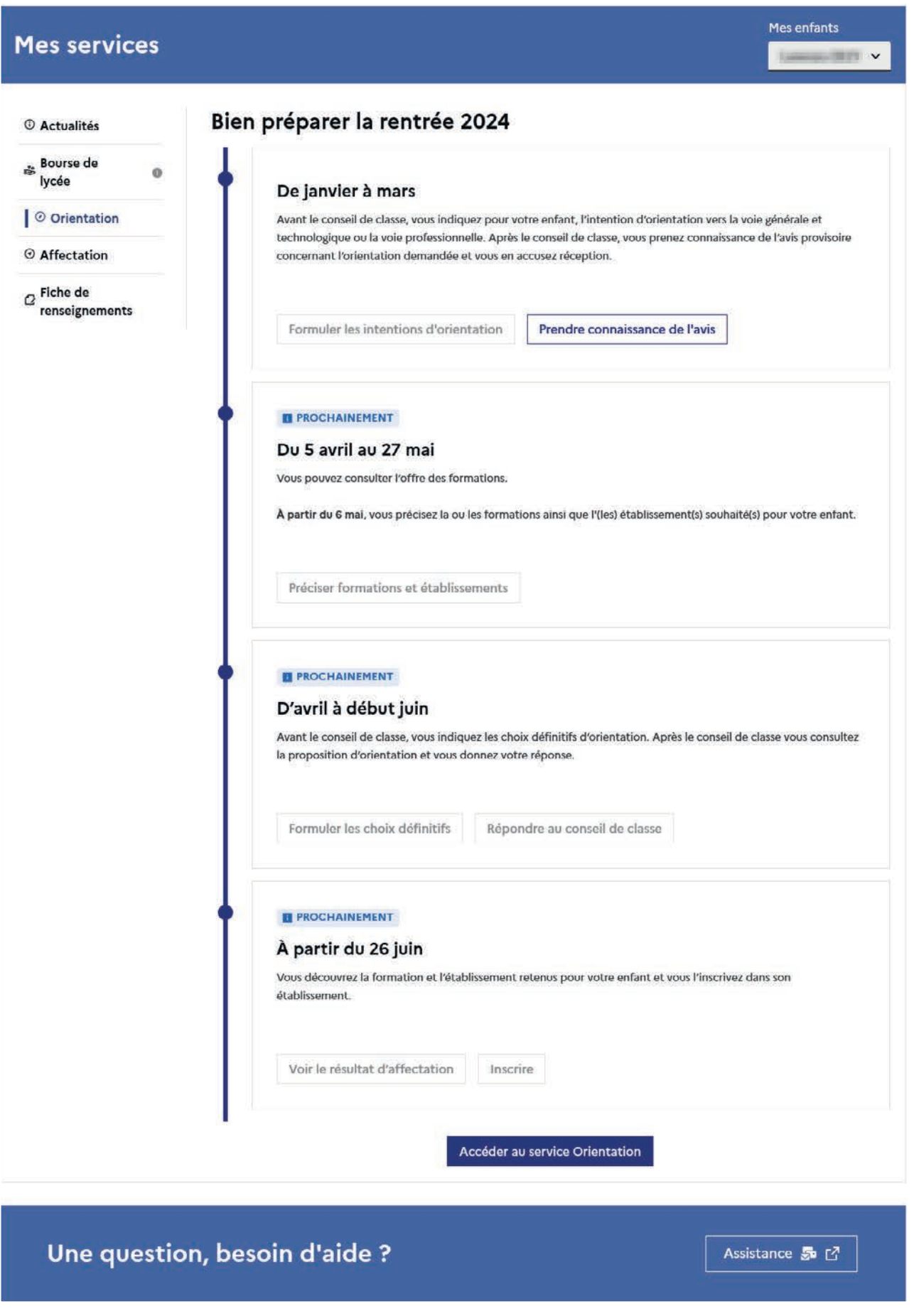

#### 2.4 Accuser réception de l'avis provisoire pour pouvoir formuler les choix définitifs

Tant que le représentant légal n'a pas accusé réception, l'écran correspondant s'affiche à la connexion avant toute possibilité de saisie des choix définitifs.

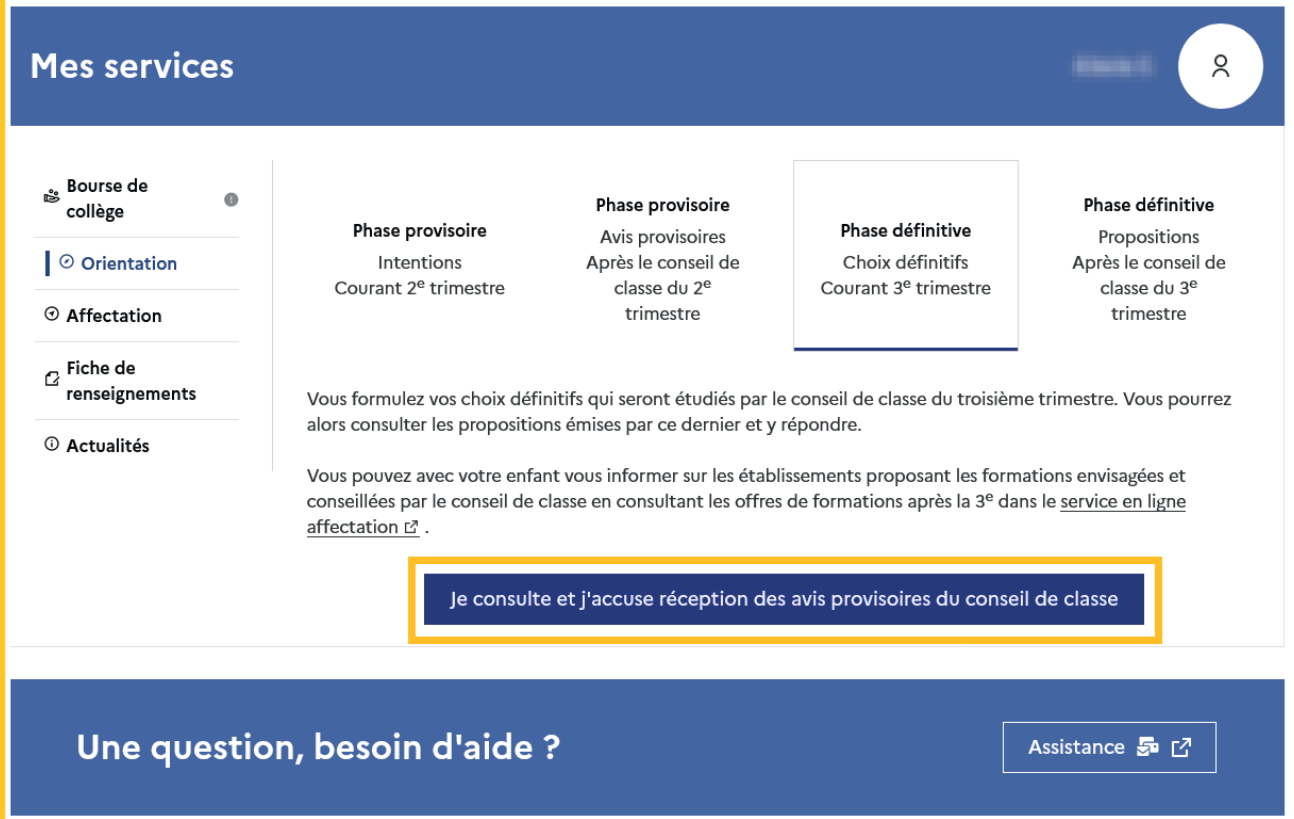

Le pictogramme **a** affiché dans Siecle Orientation permet de suivre et d'accompagner les familles qui n'auraient pas accusé réception de l'avis provisoire.

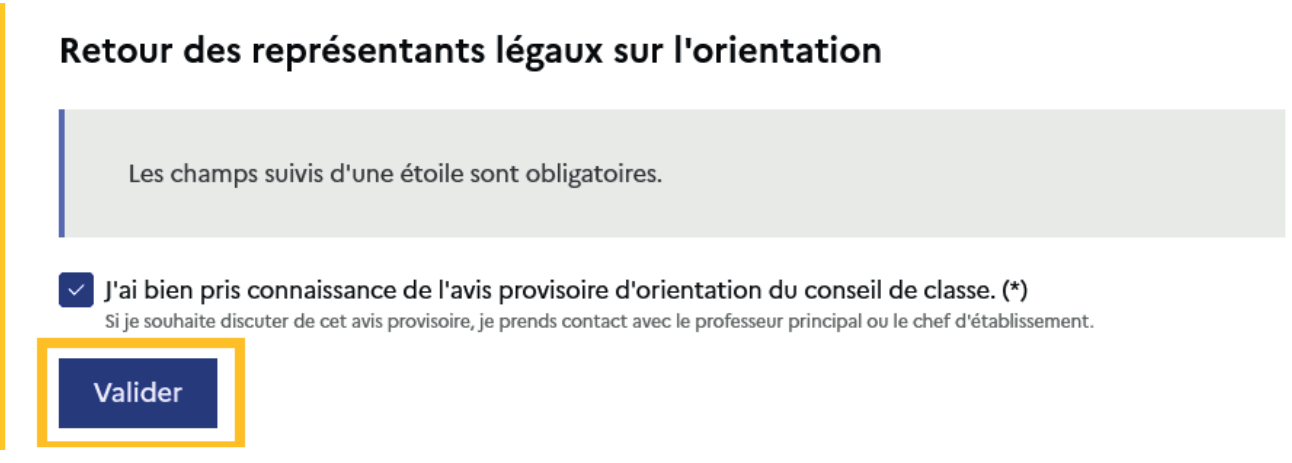

Après la validation de l'accusé de réception, la saisie des choix définitifs peut commencer.

#### 2.5 Formuler les choix définitifs

Sur la page d'accueil du service en ligne Orientation, un calendrier et une présentation de chaque phase permettent aux parents de se repérer dans les différentes étapes de la procédure d'orientation.

Les repères temporels dépendent du paramétrage du découpage scolaire dans Siecle Orientation (trimestre ou semestre) de la fiche de dialogue.

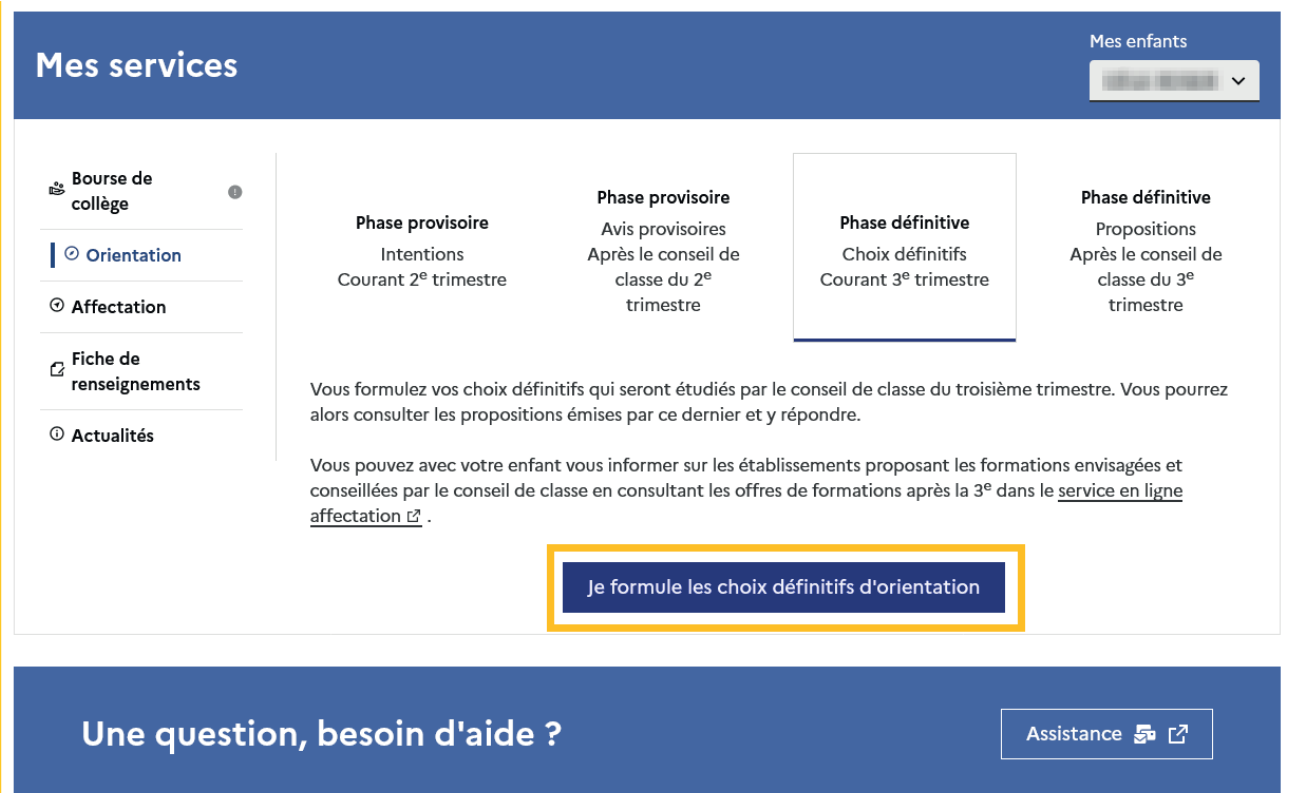

Les représentants légaux sont guidés s'ils le souhaitent vers des informations sur le service en ligne Affectation pour consulter les offres de formation après la 3e.

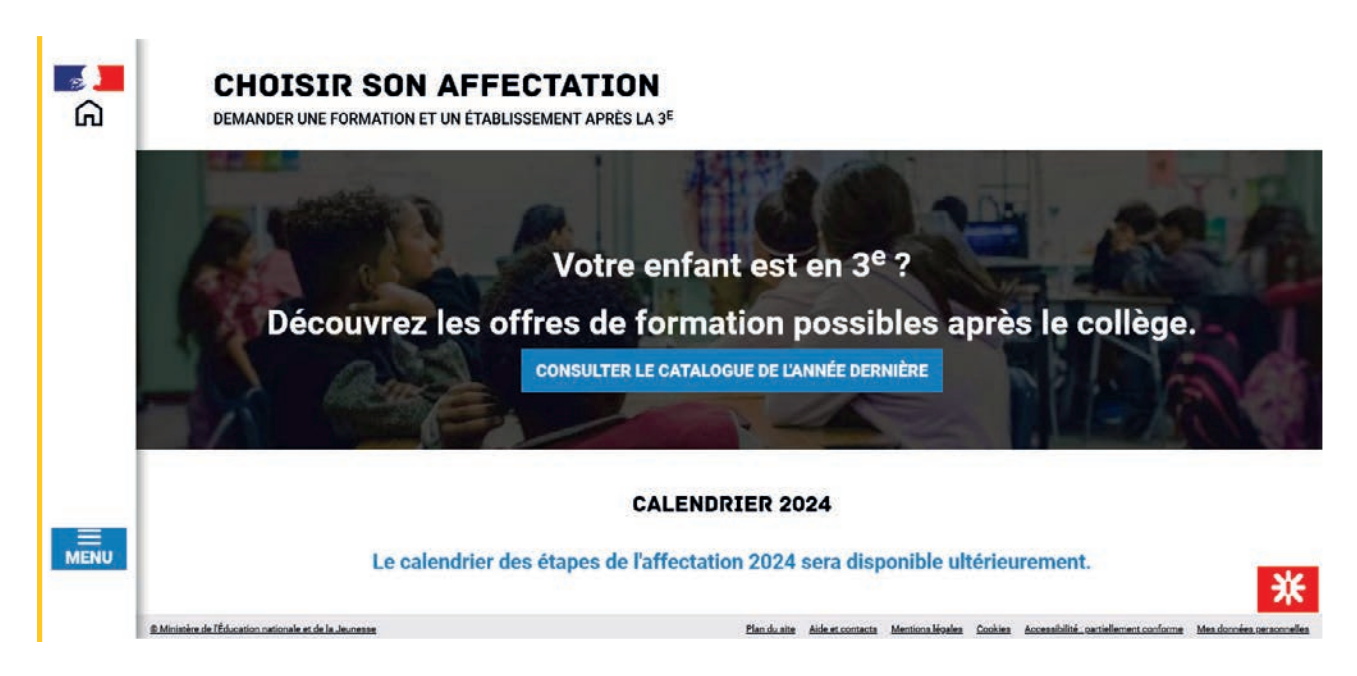

#### Ajouter un choix

Un seul des représentants légaux de l'élève peut effectuer la saisie des choix définitifs :

- il doit saisir au moins 1 choixde voie d'orientation ;
- il peut saisir jusqu'à 3 choix de voie d'orientation (2<sup>de</sup> générale et technologique ou 2<sup>de</sup> STHR, 2<sup>de</sup> professionnelle, <sup>1re</sup> année de CAP ou de CAP agricole);
- le rang détermine l'ordre de préférence;
- les choix doivent être validés afin d'être pris en compte;
- les choix peuvent être modifiés jusqu'à la date indiquée par le chef d'établissement.

Le représentant légal est guidé dans sa saisie par des consignes précises. Le bouton +Ajouter un choixdéfinitif ouvre une pop-up qui permet la sélection d'une voie d'orientation, il est possible d'ajouter jusqu'à trois choix. Quand les choix sont validés, un courriel récapitulatif est envoyé aux représentants légaux.

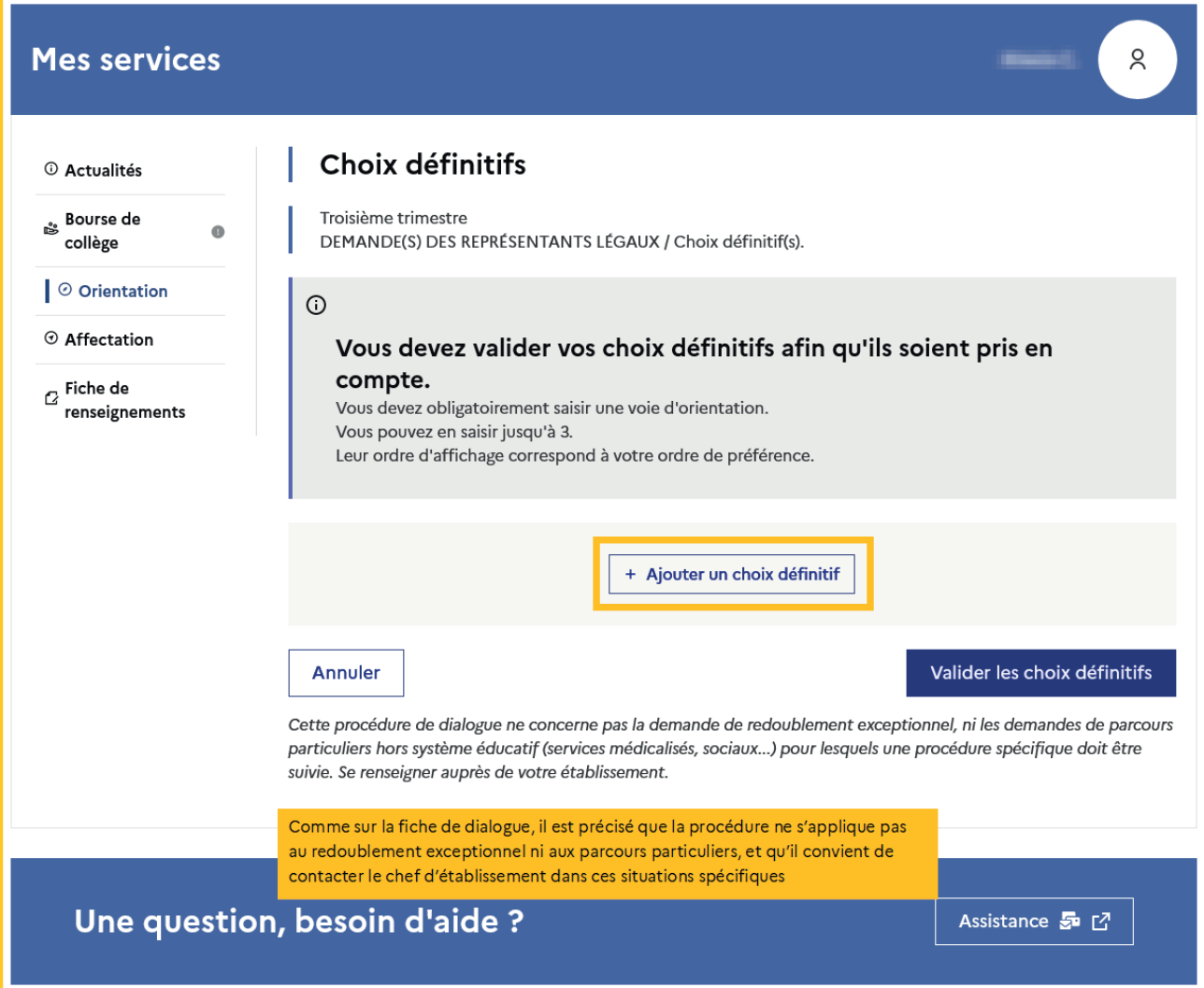

La sélection d'une voie se fait naturellement dans l'ordre de préférence, le rang peut être toutefois modifié.

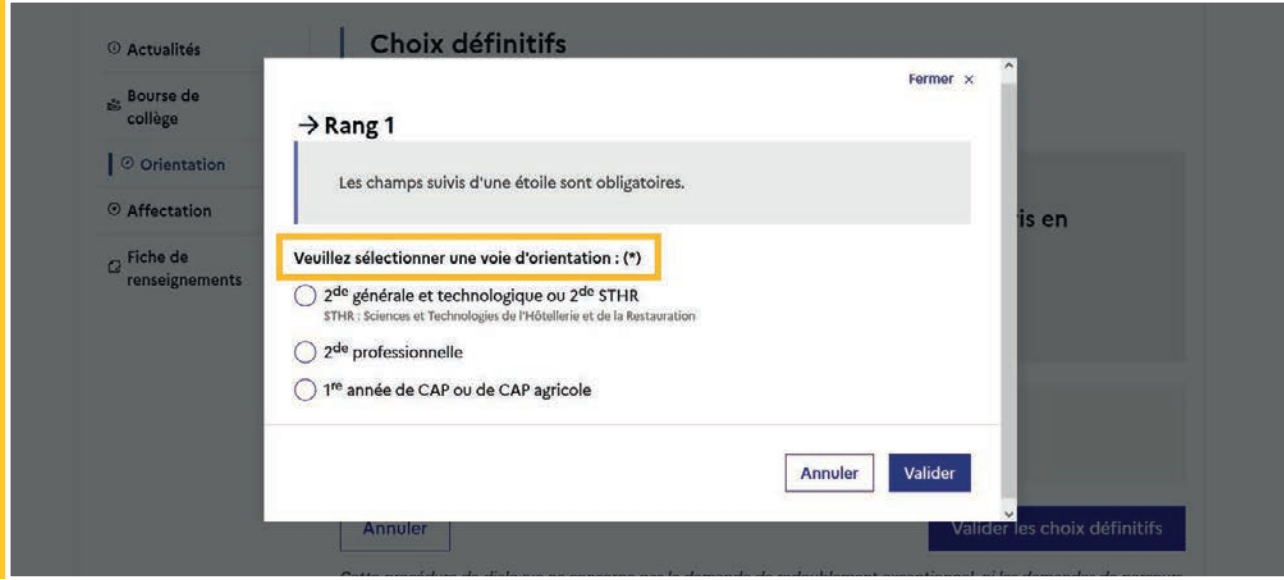

#### Modifier un choix

Les boutons  $\lfloor \frac{n}{2} \rfloor \lfloor \frac{\nu}{2} \rfloor$  permettent de reclasser le choix, le bouton  $\lfloor \frac{m}{2} \rfloor$  permet de supprimer la sélection, ils sont activés à partir de la saisie de deux choix.

Cliquer sur le choix permet de modifier la sélection.

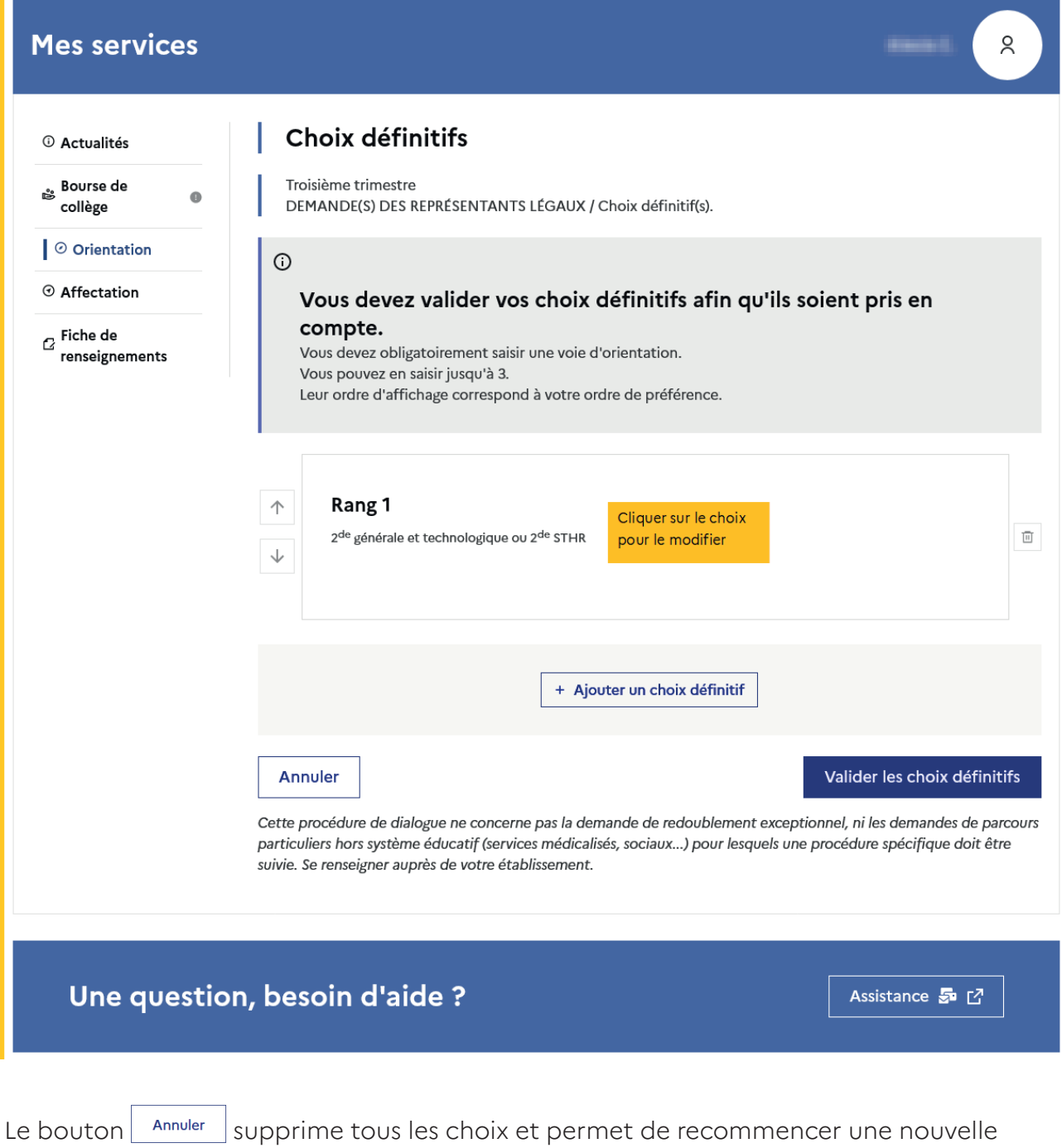

Lorsque les choix ont été validés, l'annulation efface uniquement les modifications en

saisie.

cours, la saisie initiale enregistrée est conservée jusqu'à la validation suivante.

#### 2.6 Choisir la 2<sup>de</sup> générale et technologique ou 2<sup>de</sup> STHR

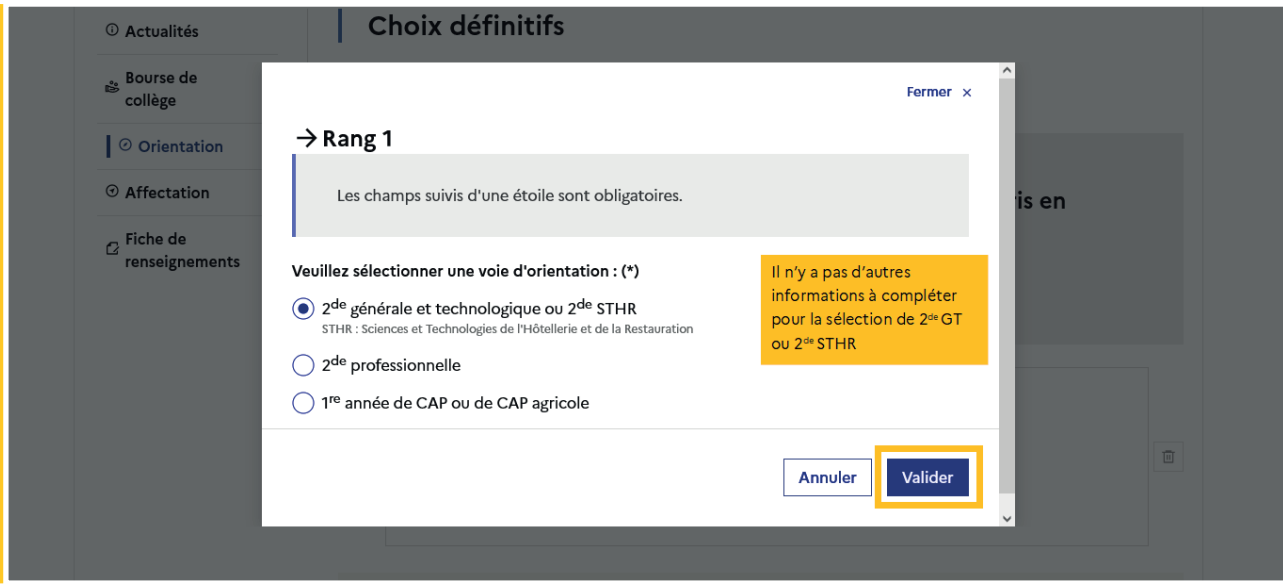

Après la validation de la sélection de la 2<sup>de</sup> générale et technologique ou 2<sup>de</sup> STHR, le récapitulatif de la sélection est affiché, il est possible de valider le choix et terminer la saisie ou d'ajouter un choix pour une autre voie d'orientation ou de modifier la sélection.

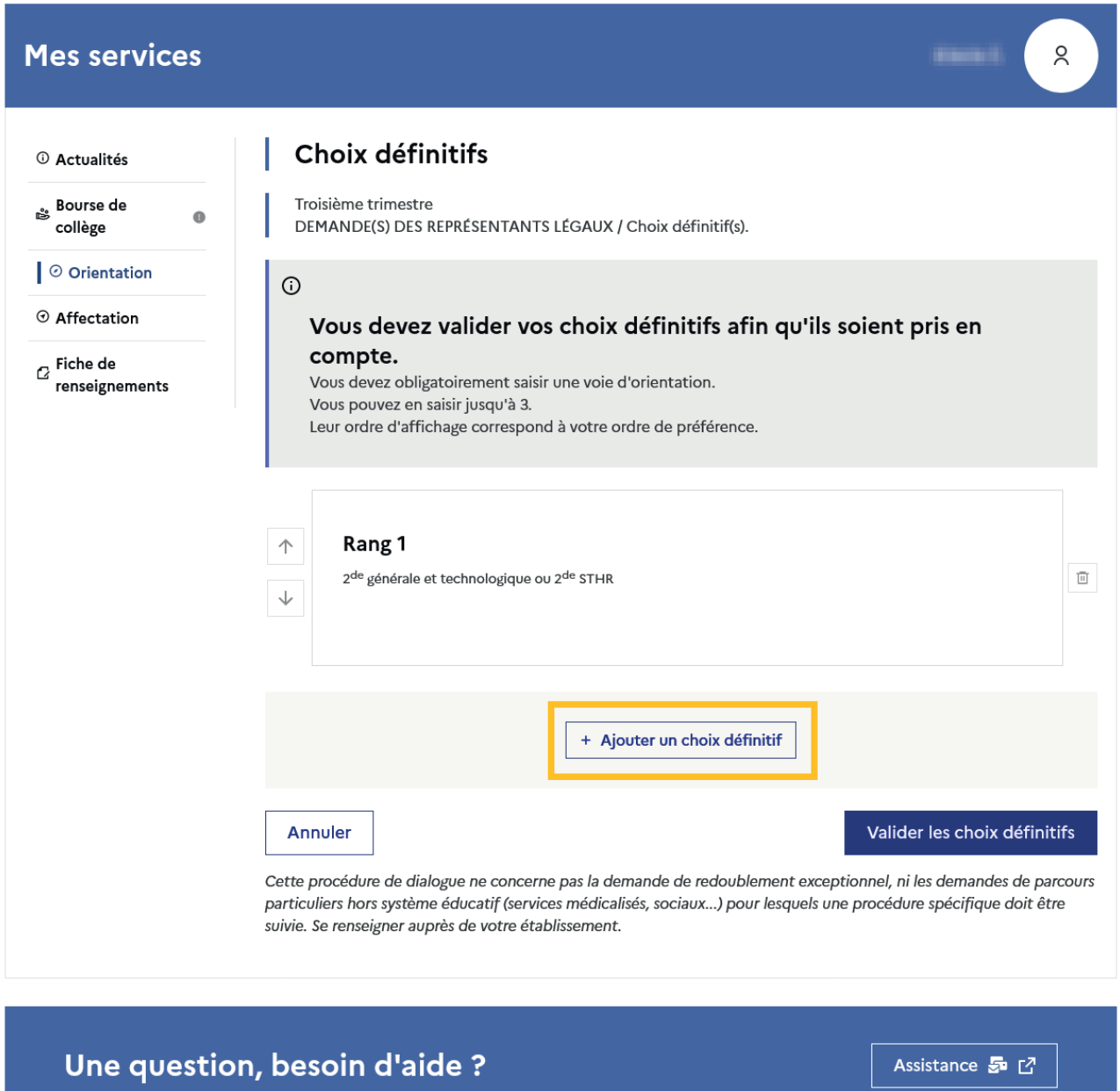

#### 2.7 Choisir la 2<sup>de</sup> professionnelle et la 1<sup>re</sup> année de CAP ou de CAP agricole

En choisissant la 2<sup>de</sup> professionnelle, il est possible d'indiquer la spécialité ou la famille de métiers et pour la 1<sup>re</sup> année de CAP ou de CAP agricole la spécialité, si le paramétrage académique le permet. Il s'agit d'un champ libre permettant à l'établissement d'avoir des précisions sur le projet d'orientation de l'élève, il n'est pas nécessaire pour les familles de connaître parfaitement l'intitulé des spécialités et familles de métiers.

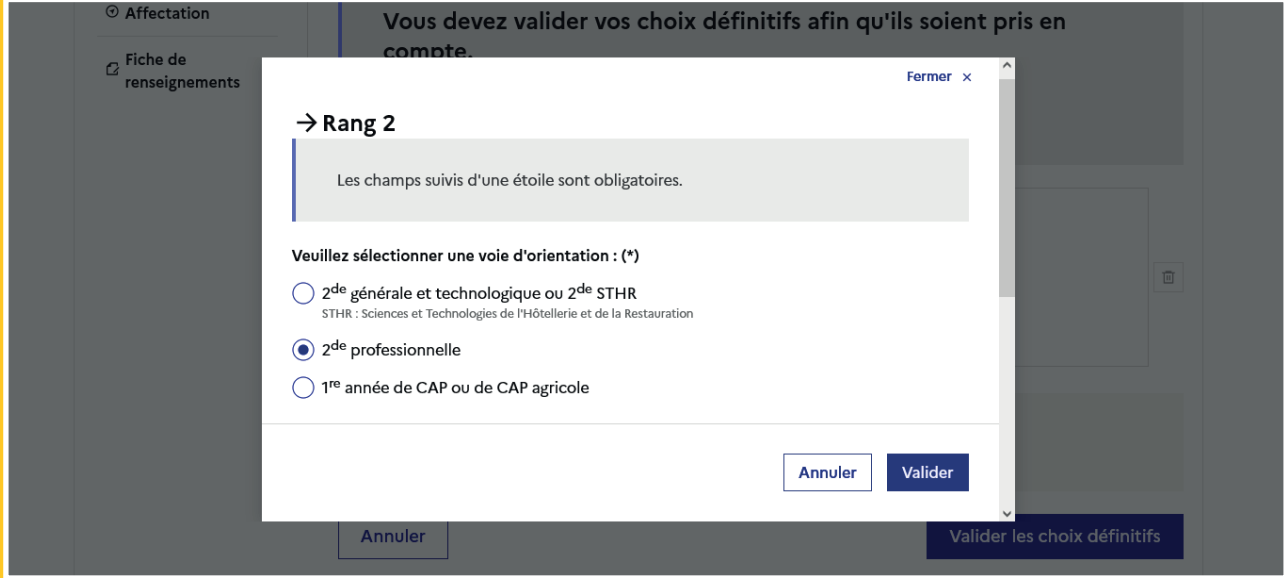

Le statut envisagé peut être indiqué, cette précision n'est pas obligatoire : statut scolaire et/ou statut d'apprenti.

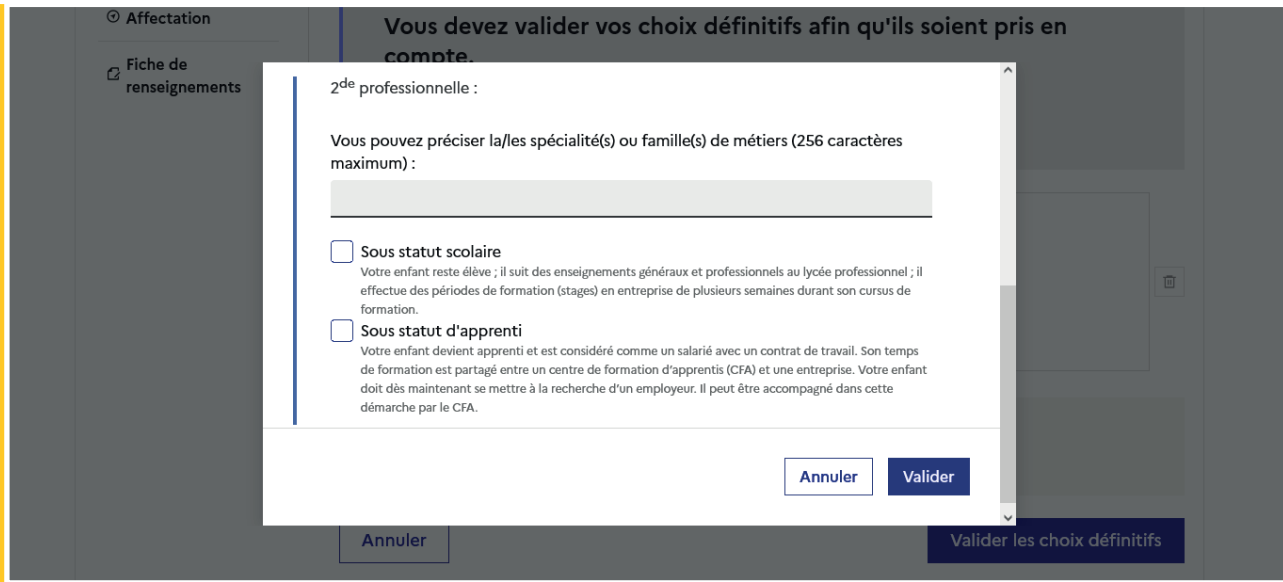

La sélection doit être validée pour poursuivre à l'étape suivante.

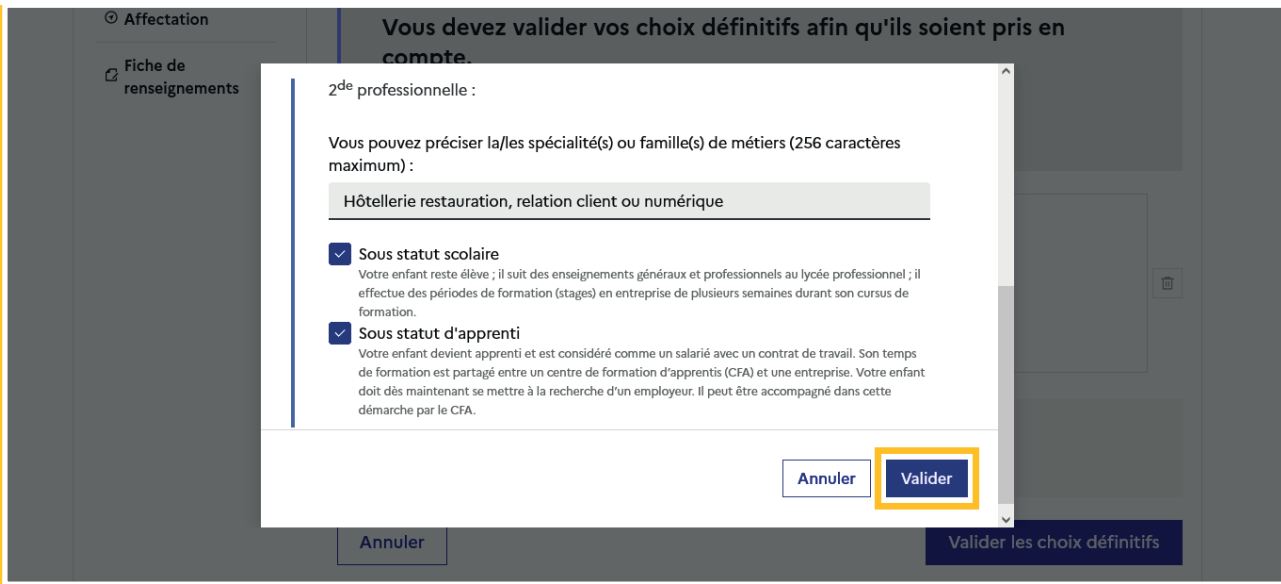

Les informations complémentaires indiquées sont affichées dans le récapitulatif des choix.

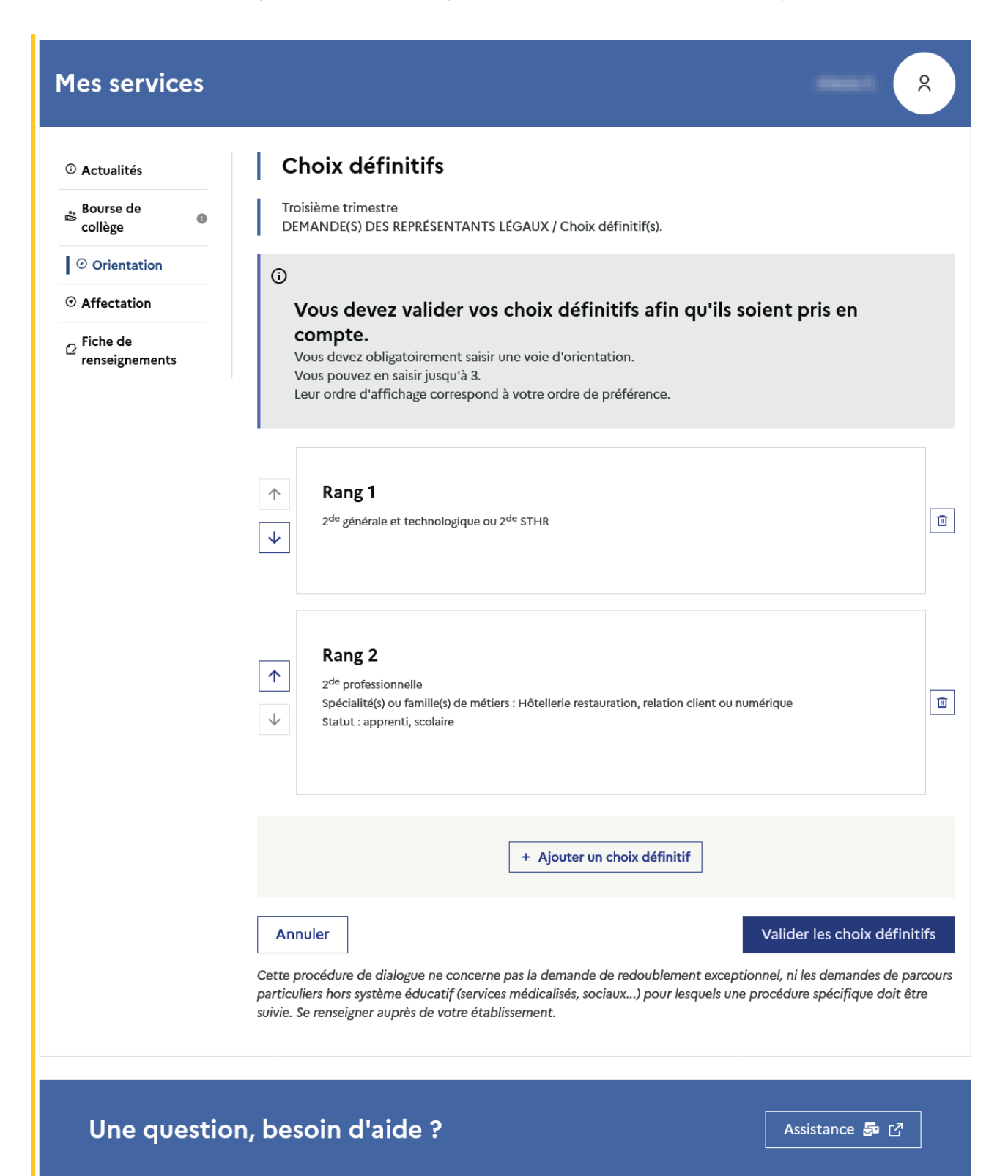

## 2.8 Choisir plusieurs voies d'orientation

Si une voie d'orientation a déjà été saisie un message indique qu'elle ne peut pas être demandée deux fois

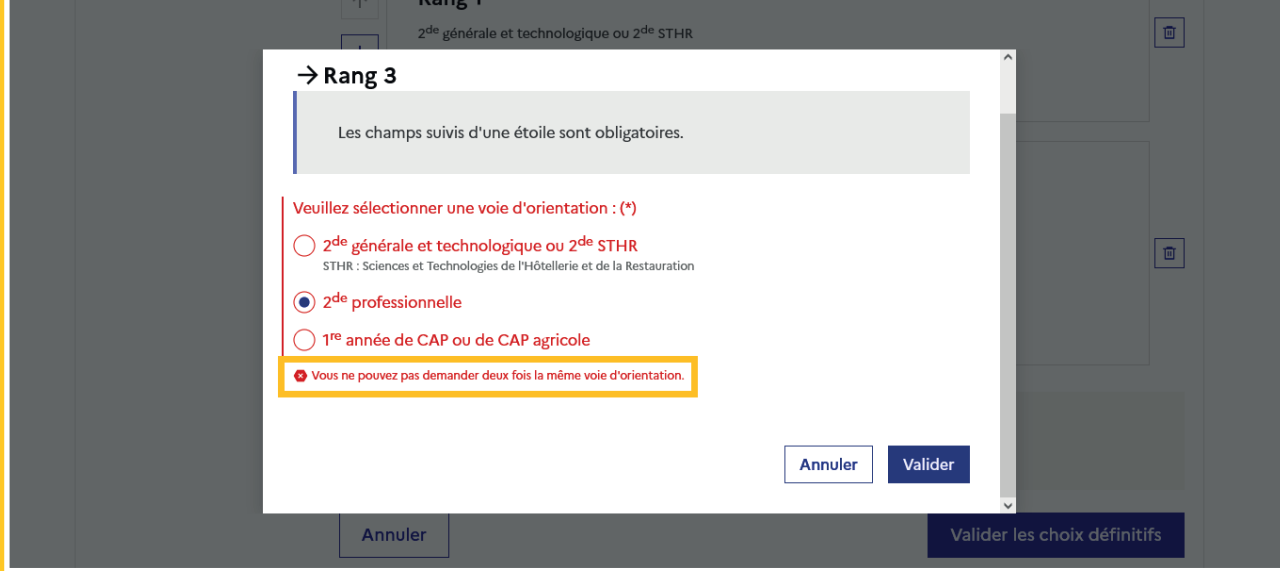

La saisie peut se poursuivre avec la sélection d'une autre voie d'orientation.

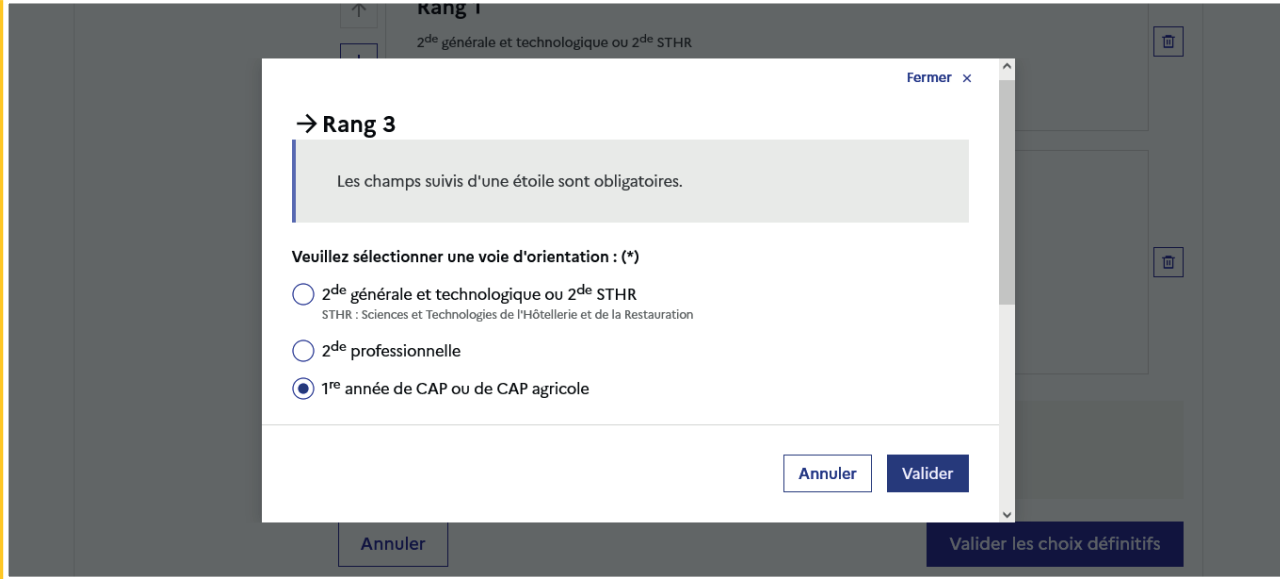

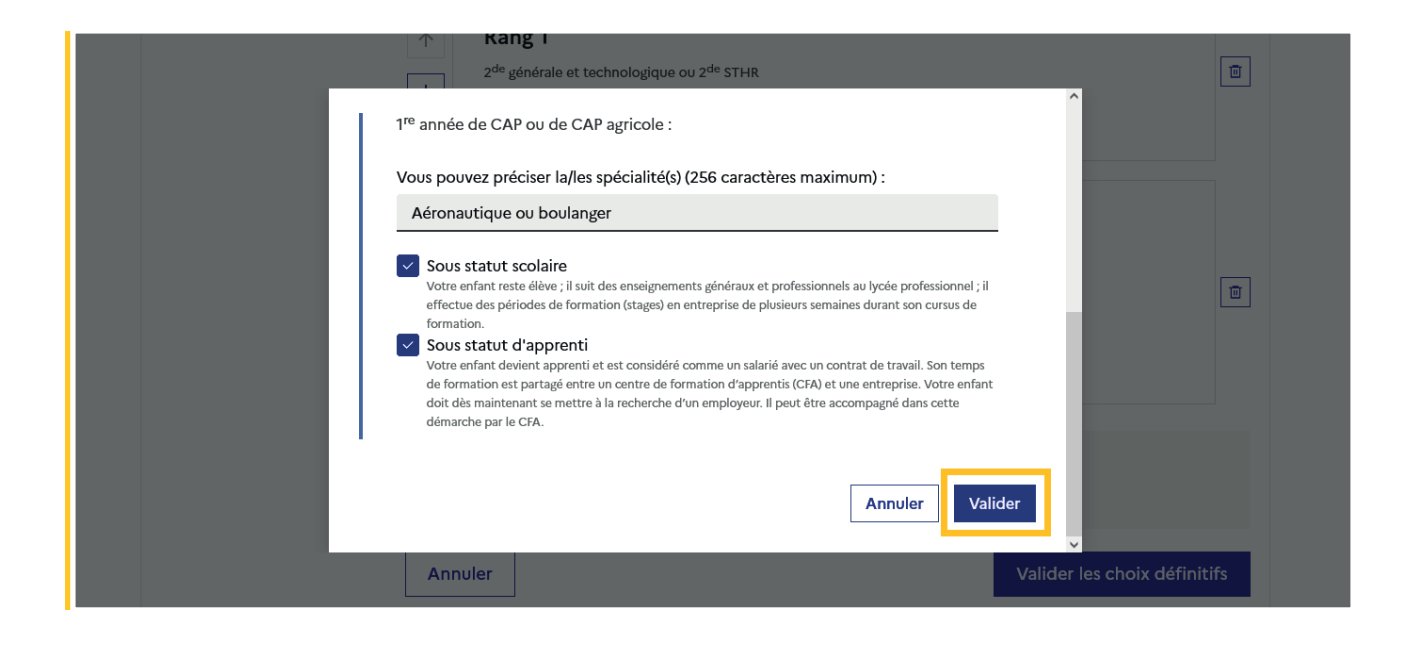

#### 2.9 Valider les choix définitifs

Le récapitulatif des choix doit être validé pour être enregistré et envoyé dans Siecle Orientation.

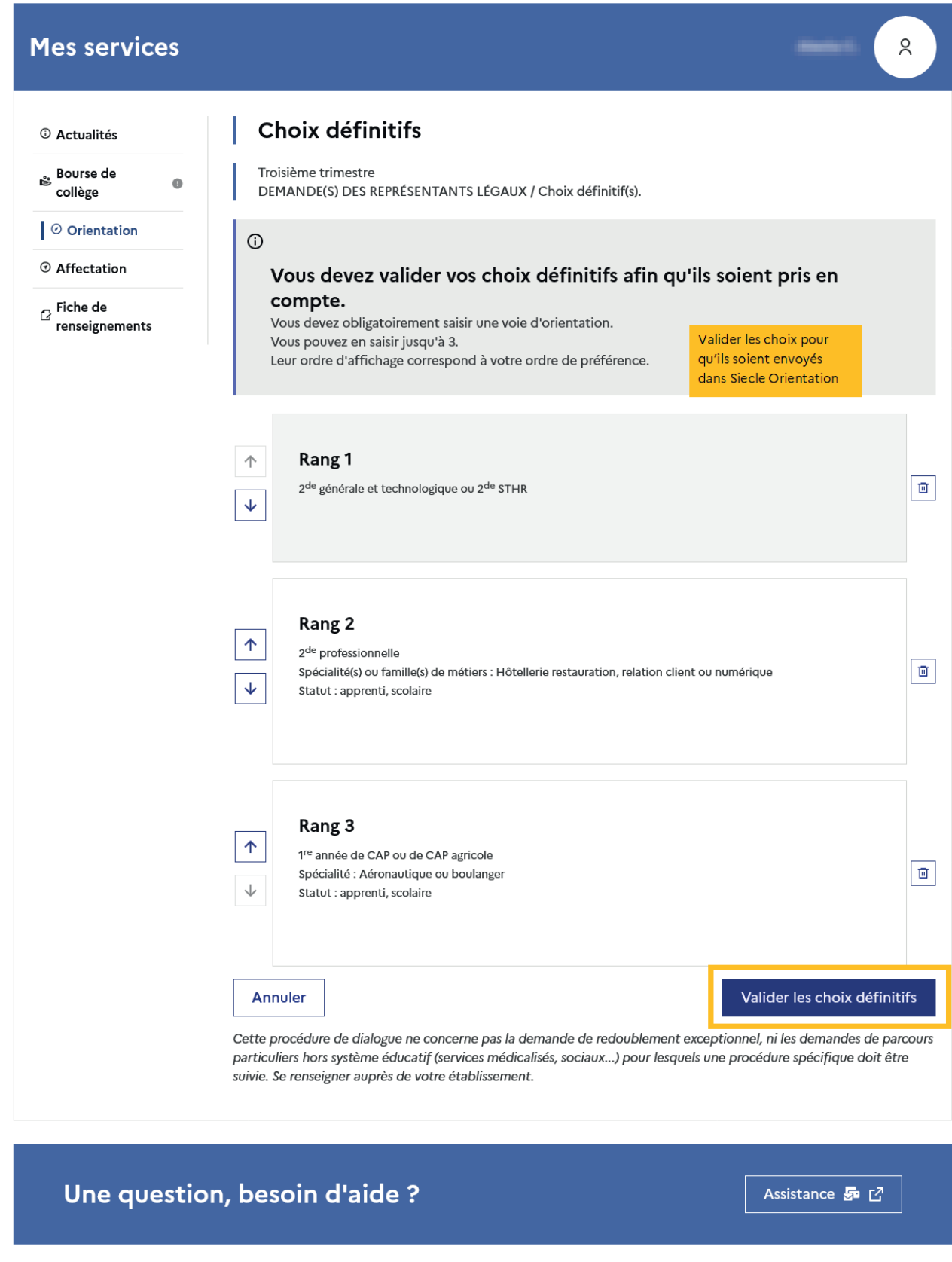

Si le représentant légal ne valide pas les choix saisis, ceux-ci ne seront pas enregistrés : il n'y aura pas de courriels récapitulatifs ni de synchronisation avec Siecle Orientation.

Vous pouvez visualiser dans Siecle Orientation les familles pour lesquelles il n'y a pas de saisies enregistrées, et les accompagner pour formuler leurs choix définitifs.

Un récapitulatif et un message s'affichent après la validation des choix :

- transmission d'un courriel avec le récapitulatif des choix saisis à chaque représentant légal;
- possibilité de modifier les choix jusqu'à la fermeture du service en ligne Orientation.

#### 2.10 Consulter et modifier les choix

Seul le représentant ayant validé les choix peut apporter des modifications. Les choix validés sont en consultation pour l'autre représentant légal et l'élève

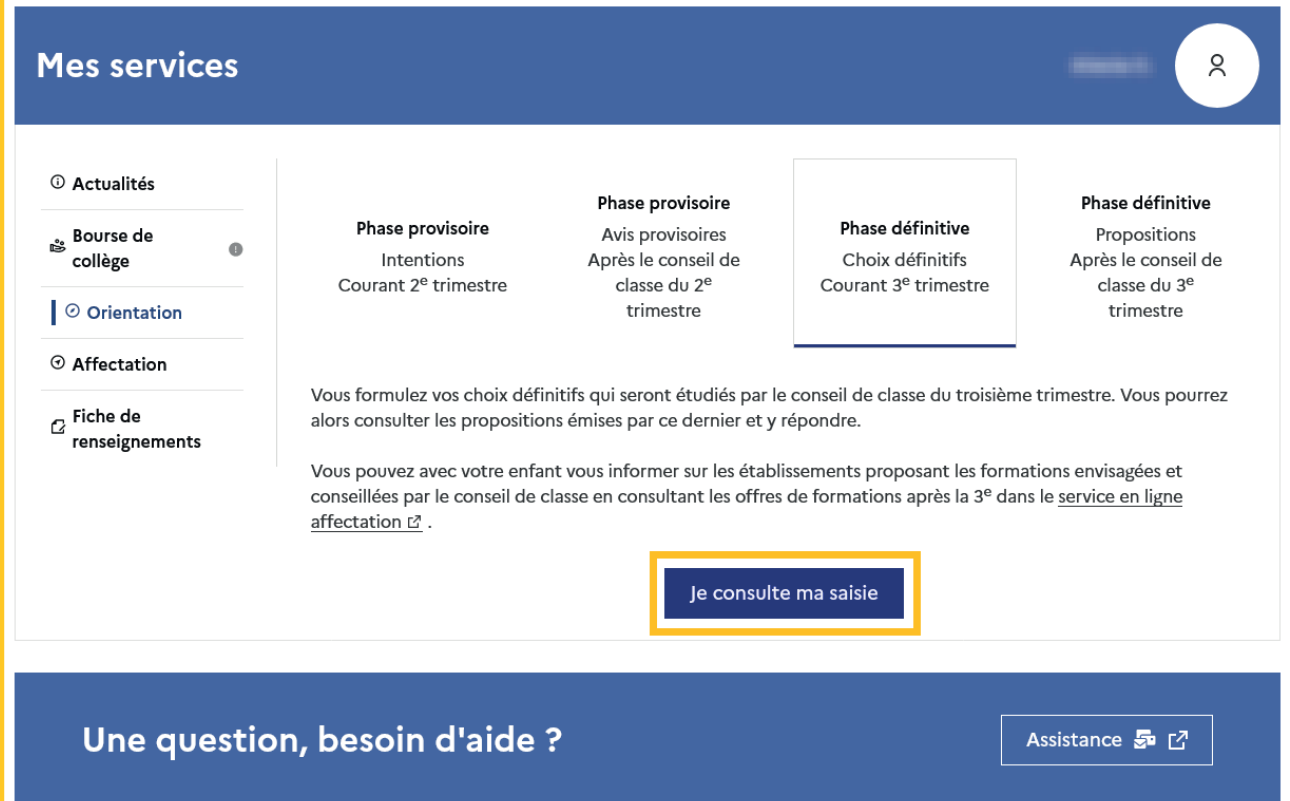

Le bouton Modifier les choix permet d'activer la modification. Les choix peuvent être reclassés, supprimés ou modifiés jusqu'à la date indiquée par le chef d'établissement.

La saisie initiale enregistrée est conservée jusqu'à la validation suivante.

Un courriel récapitulatif est envoyé aux deux représentants légaux, lorsque celui qui a effectué ou modifié la saisie se déconnecte de sa session.

#### **Mes services**

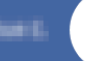

 $\alpha$ 

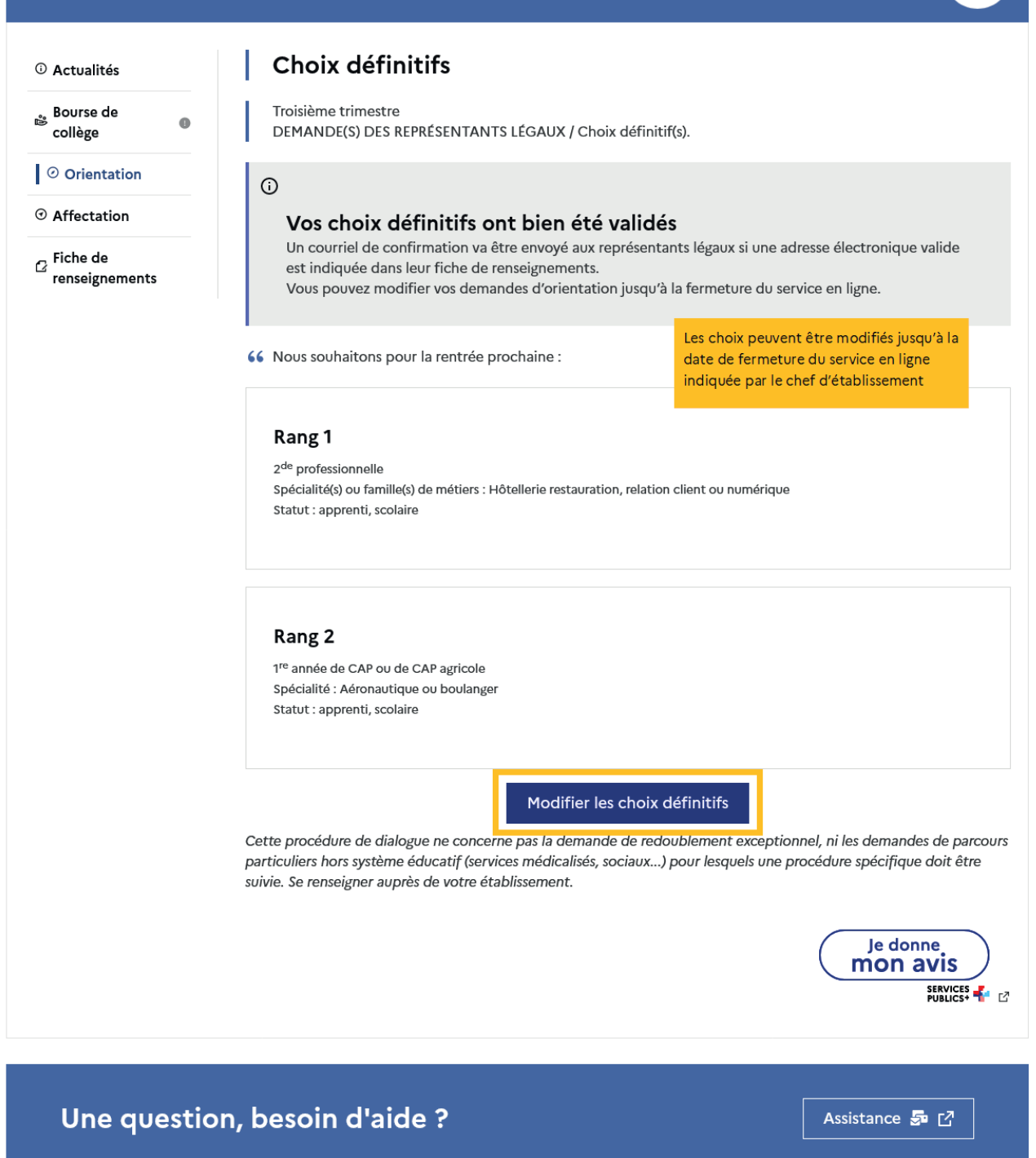

#### Courriel reçu par le représentant légal qui a effectué/modifié la saisie

Objet : [ORIENTATION] Saisie des choix définitifs d'orientation

Bonjour,

Suite à la démarche que vous avez effectuée en ligne le 18/01/2024 à 11:38, nous vous confirmons par ce message que votre(vos) choix définitif(s) a(ont) bien été enregistré(s pour l'élève Prénom NOM.

En voici le récapitulatif :

• Rang 1 : 2de professionnelle

Spécialité(s) ou famille(s) de métier : Hôtellerie restauration, relation client ou numérique

Sous statut d'apprenti

Sous statut scolaire

• Rang 2 : 1re année de CAP ou de CAP agricole

Spécialité(s) : Aéronautique ou boulanger

Sous statut d'apprenti

Sous statut scolaire

Vous pouvez encore faire des modifications jusqu'à la fermeture du service en ligne Orientation (date qui vous a été transmise par votre établissement). Le cas échéant le second représentant légal est également informé des choix enregistrés.

**Bien cordialement** Coordonnées de l'établissement

#### Courriel reçu par le représentant légal qui n'a pas effectué la saisie

Objet : [ORIENTATION] Saisie des choix définitifs d'orientation

Bonjour,

Suite à la démarche effectuée en ligne le 18/01/2024 à 11:38 par Mme Prénom NOM, nous vous informons par ce message que le(les) choix définitif(s) a(ont) bien été enregistré(s) pour l'élève Prénom NOM

En voici le récapitulatif :

• Rang 1 : 2de professionnelle

Spécialité(s) ou famille(s) de métier : Hôtellerie restauration, relation client ou numérique

Sous statut d'apprenti

Sous statut scolaire

- Rang 2 : 1re année de CAP ou de CAP agricole

Spécialité(s) : Aéronautique ou boulanger

Sous statut d'apprenti

Sous statut scolaire

S'il souhaite apporter des modifications, il est invité à se rapprocher du représentant qui a saisi les choix et, en cas de désaccord, il lui est demandé de prendre l'attache du chef d'établissement

Il est possible d'apporter des modifications jusqu'à la fermeture du service en ligne Orientation (date qui vous a été transmise par votre établissement), en vous rapprochant du responsable qui a saisi la demande. En cas de désaccord, veuillez contacter immédiatement le chef d'établissement.

Bien cordialement, Coordonnées de l'établissement

#### 2.11 Répondre aux propositions du conseil de classe

La réponse aux propositions du conseil de classe pourra être effectuée indifféremment par l'un ou l'autre des représentants légaux.

Le lendemain de la saisie des propositions du conseil de classe, le représentant légal peut les consulter et donner sa réponse.

Comme pour l'étape de saisie des choix, le représentant légal est guidé dans la démarche à suivre.

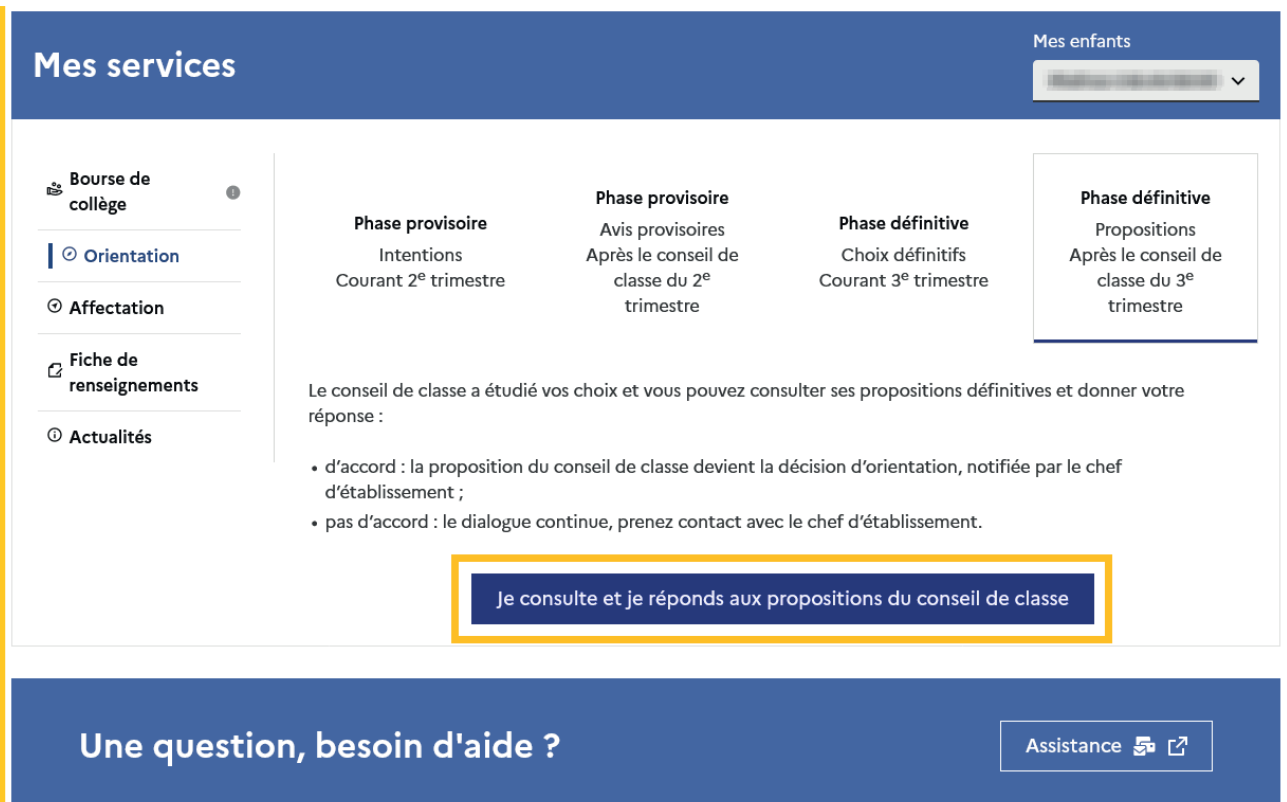

L'un ou l'autre représentant peut répondre aux propositions du conseil de classe, l'affichage des écrans et les courriels transmis sont identiques pour chacun à cette étape.

Toutes les informations saisies dans Siecle Orientation sont affichées dans le service en ligne Orientation.

Un seul représentant indique la réponse aux propositions et en cas de désaccord les représentants légaux sont tous informés qu'ils doivent prendre contact immédiatement avec le chef d'établissement.

## Mes services

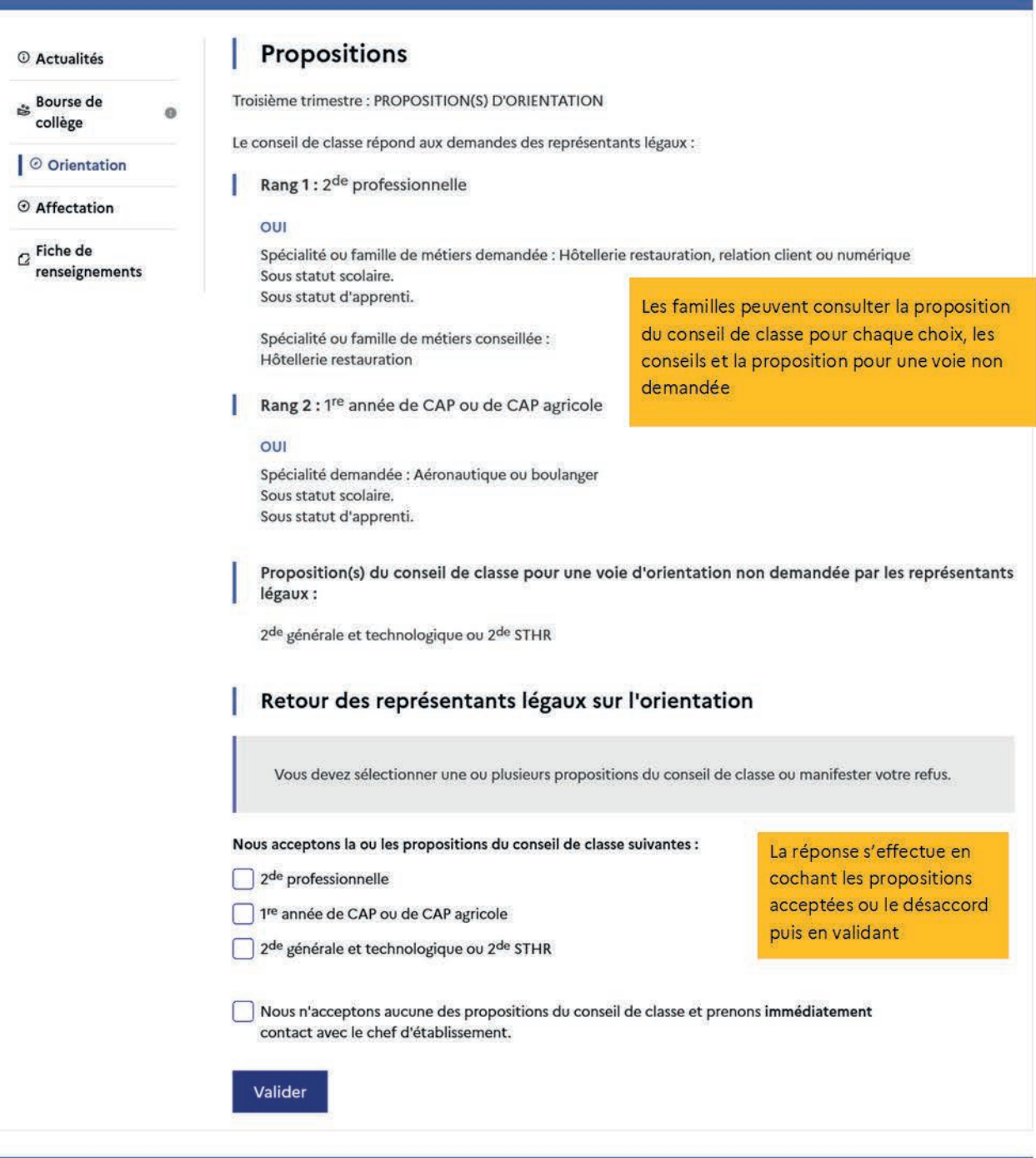

Une question, besoin d'aide ?

Assistance 5 [7]

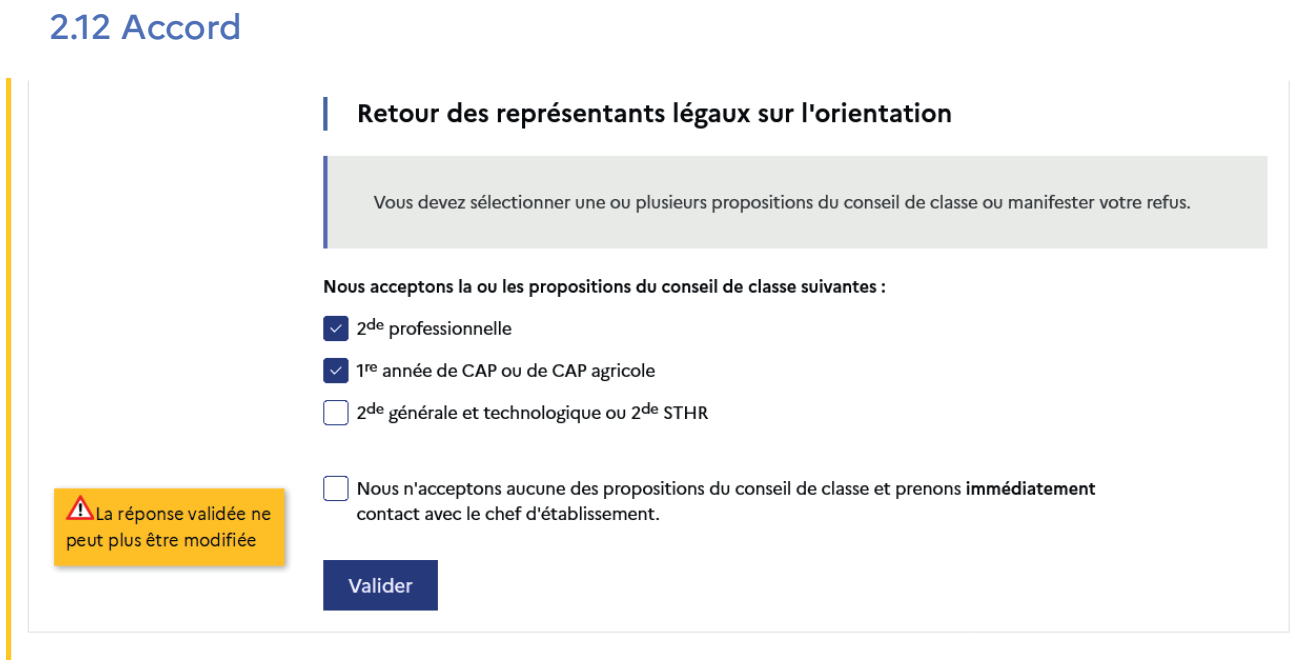

Une fois la réponse saisie, elle n'est plus modifiable et tous les représentants ainsi que l'élève peuvent consulter celle-ci. Les représentants légaux reçoivent un courriel de confirmation de la réponse donnée et sont informés de la décision d'orientation en cas d'accord, l'affichage de l'écran est identique pour chacun.

# Mes services

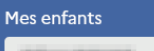

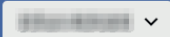

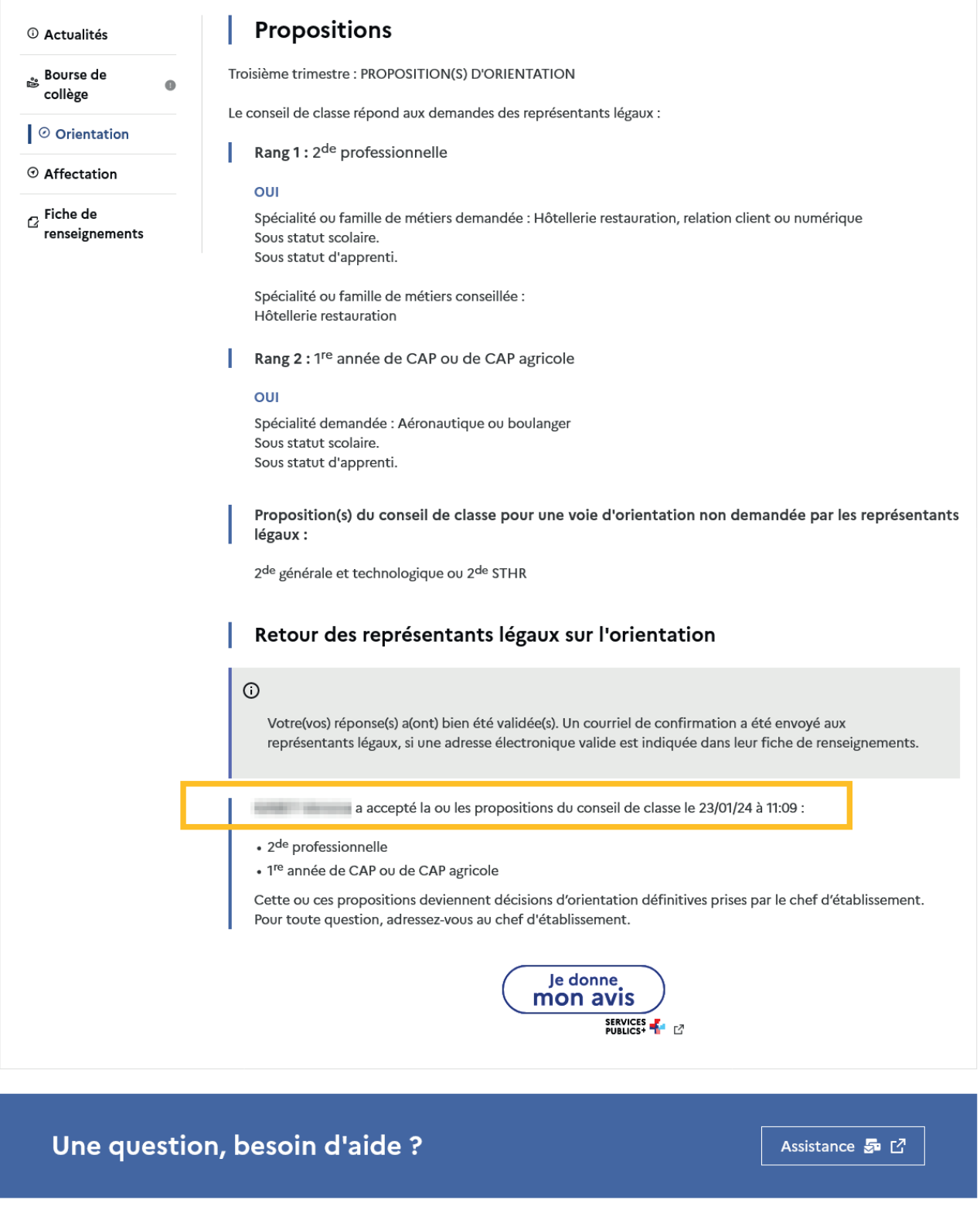

## Le courriel transmis simultanément est identique pour chacun :

Objet : [ORIENTATION] Acceptation de la proposition du conseil de classe

Bonjour,

Suite à la démarche effectuée en ligne le 23/01/2024 à 11:09 par Prénom NOM, nous vous confirmons par ce message que la(les) proposition(s) suivante(s) du conseil de classe pour l'élève Prénom NOM a(ont) été acceptée(s) :

• 2de professionnelle<br>• 1re année de CAP ou de CAP agricole

 $\textbf{Cells}(\textbf{s})\text{-ci devient}(\textbf{nent})\text{ decisions}(\textbf{s})\text{ d'orientation definition}\text{definitive}(\textbf{s})\text{ prise}(\textbf{s})\text{ par le chef d'établissement.} \\\text{Tous les représentants légaux sont informés de cette validation. Pour toute question vous pourvez prendre contact avec le chef d'établissement.} \\\text{d'etablissement.}$ 

#### 2.13 Désaccord

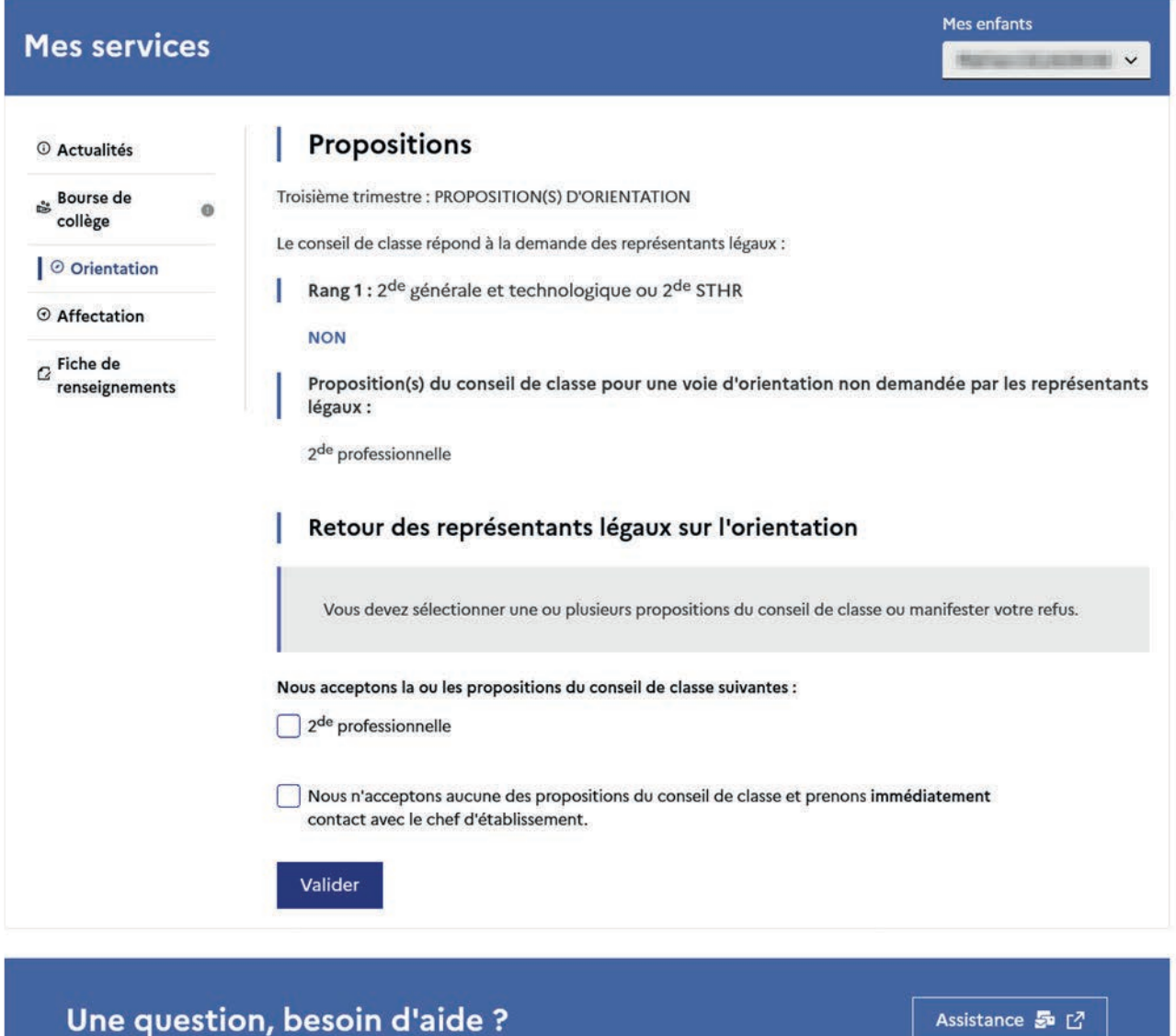

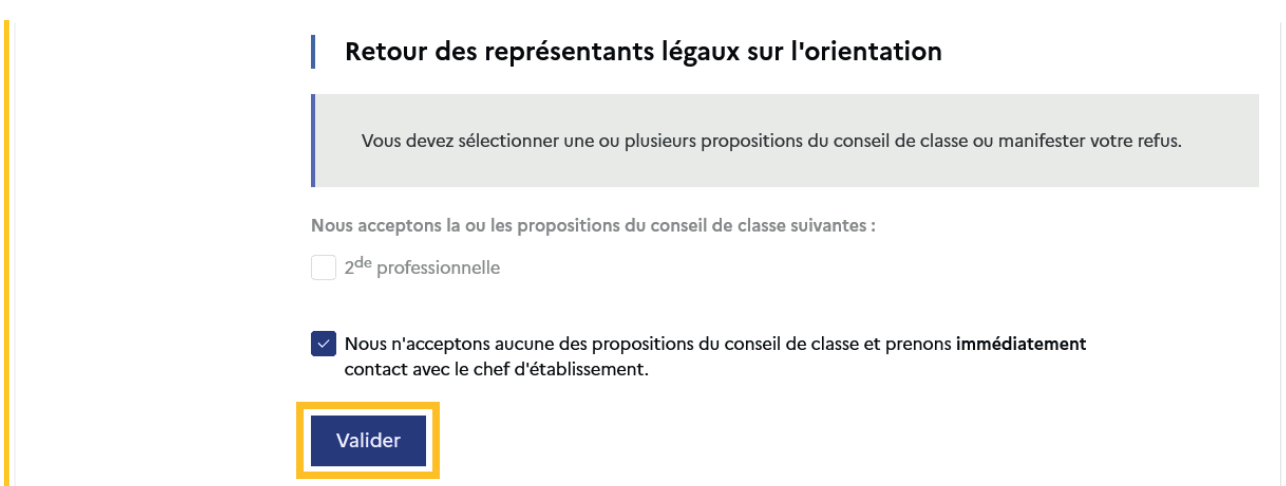

Une fois la réponse saisie, elle n'est plus modifiable et tous les représentants ainsi que l'élève peuvent consulter celle-ci. Les représentants légaux reçoivent un courriel de confirmation de la réponse donnée les informant qu'ils doivent prendre contact immédiatement avec le chef d'établissement.

L'affichage de l'écran est identique pour chacun.

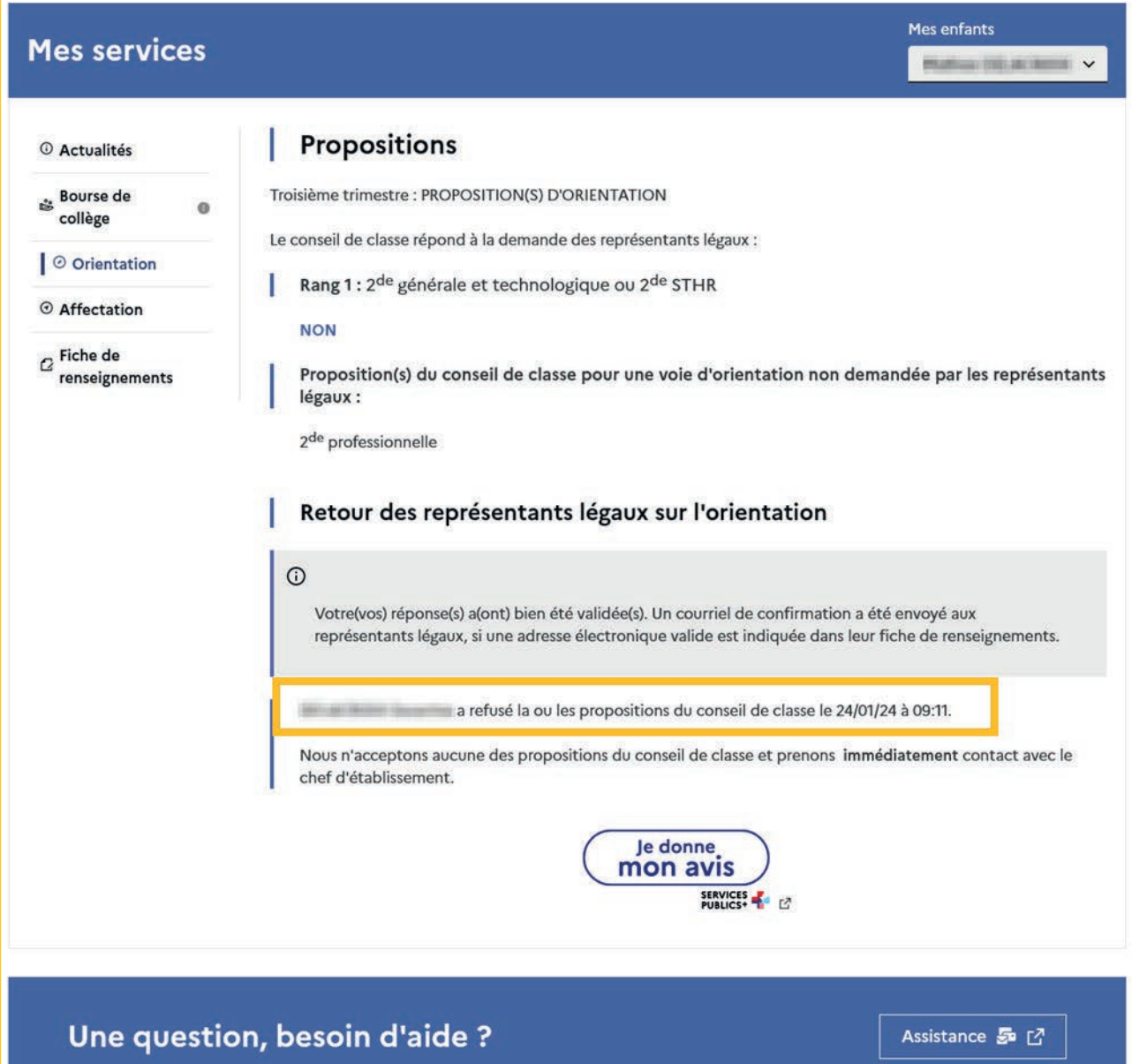

## Le courriel transmis simultanément est identique pour chacun :

Objet : [ORIENTATION] Refus de la proposition du conseil de classe

Bonjour,

Suite à la démarche effectuée en ligne le 24/01/2024 à 09:11 par Prénom NOM, nous vous confirmons par ce message que la(les) proposition(s) suivante(s) du conseil de classe pour l'élève Prénom NOM a(ont) été refusée(s) :

#### • 2de professionnelle

 $\label{eq:1} \begin{array}{ll} \hbox{Tous les représentants légaux sont informés de ce désaccord.} \\ \hbox{Vous devez immédiatement prendre de contact avec le chef d'établissement.} \end{array}$ 

## 2.14 Connexion du représentant légal n'ayant pas effectué la saisie

#### Écran de consultation des choix définitifs

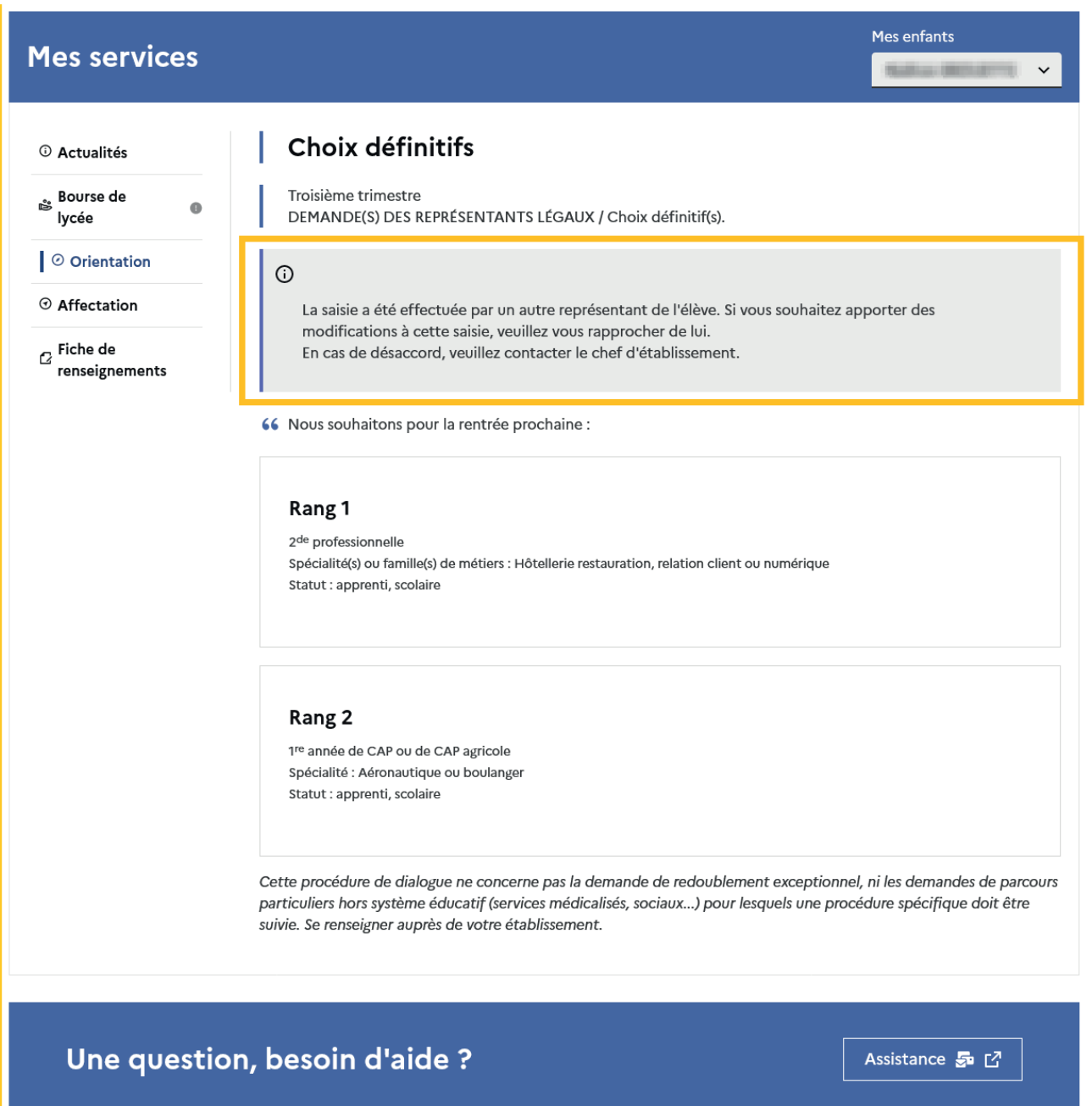

#### 2.15 Connexion de l'élève

#### Écran de consultation des choix définitifs

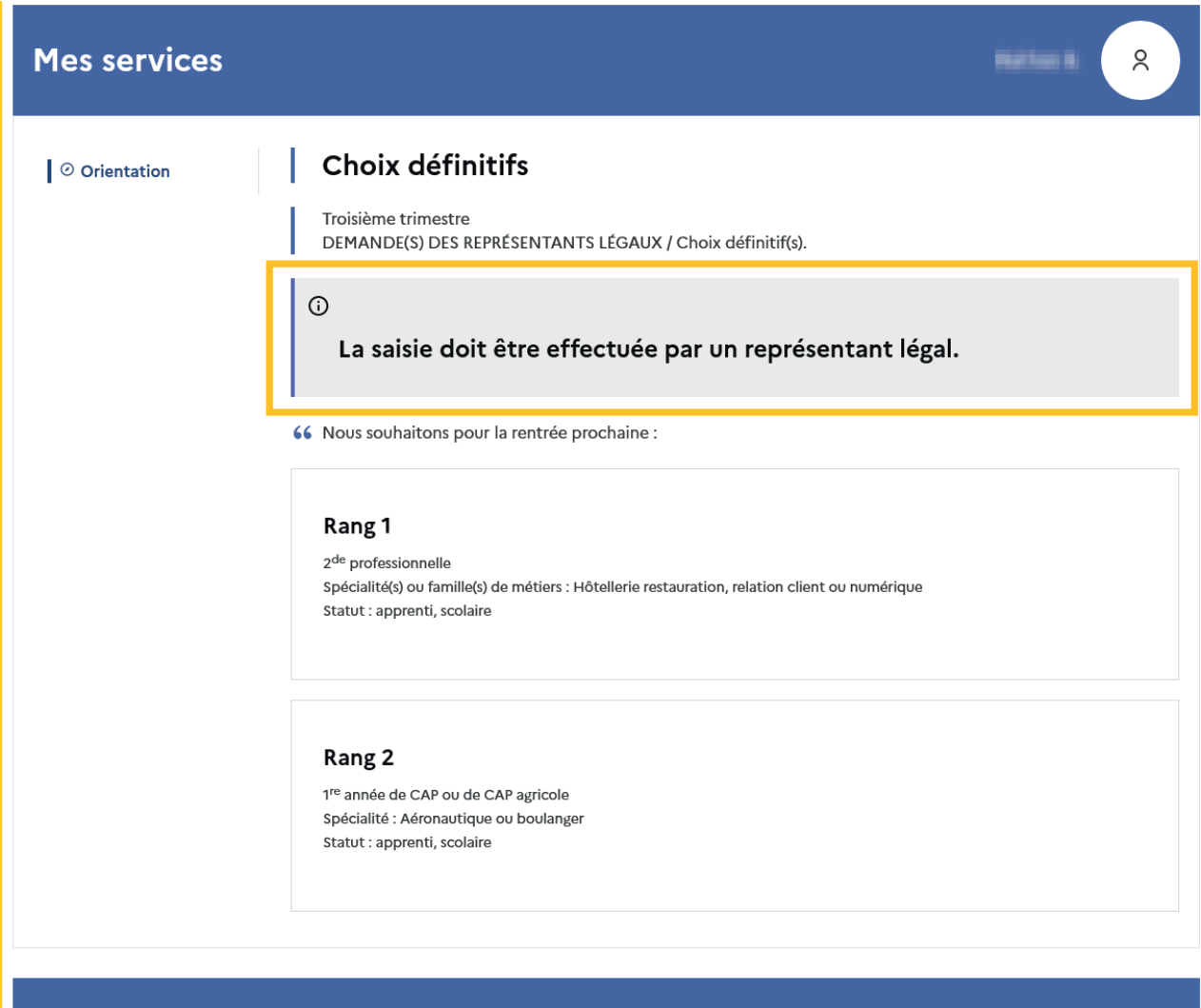

Une question, besoin d'aide ?

Assistance 5 M